# User's Manual

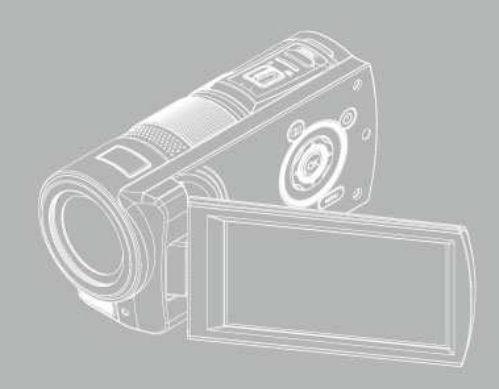

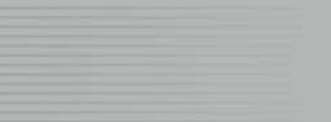

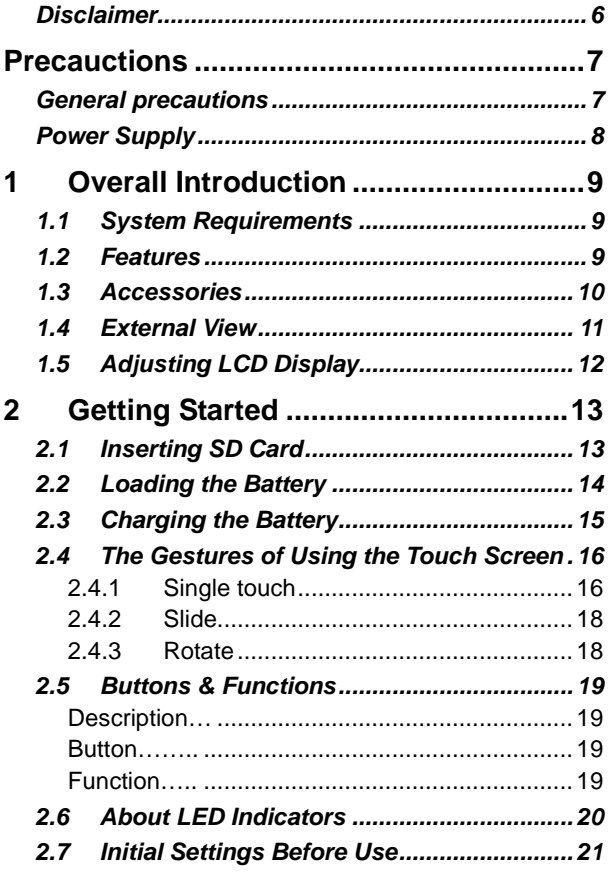

#### **Contents**

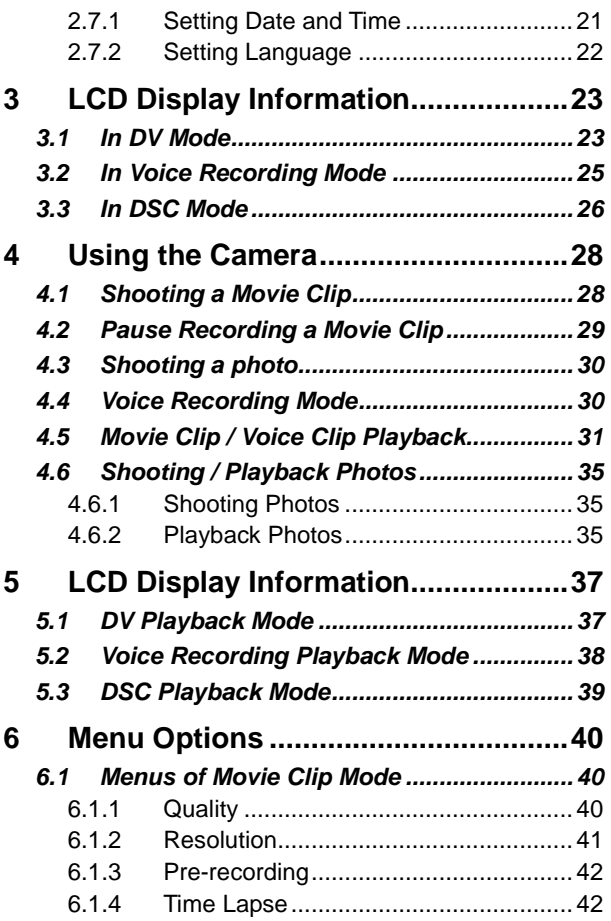

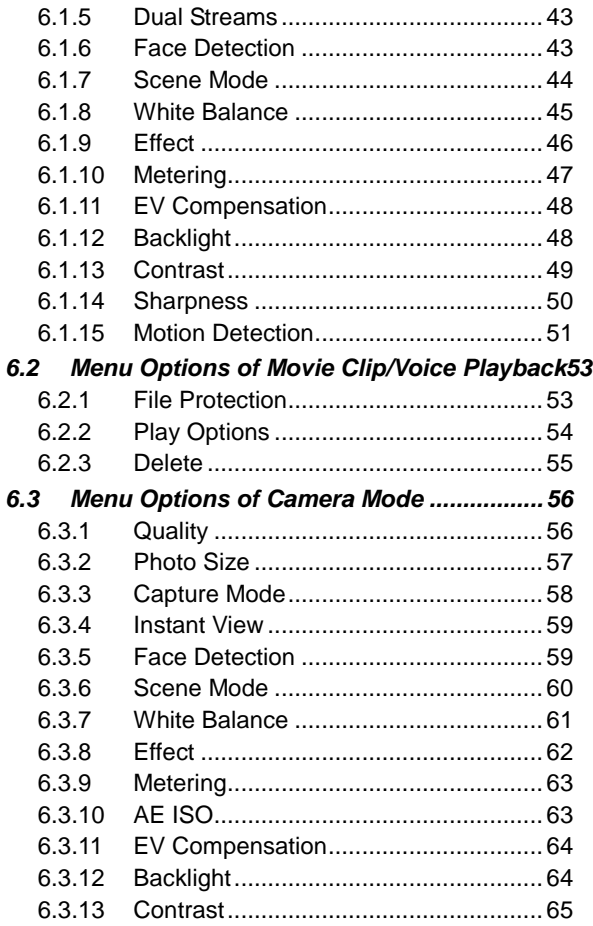

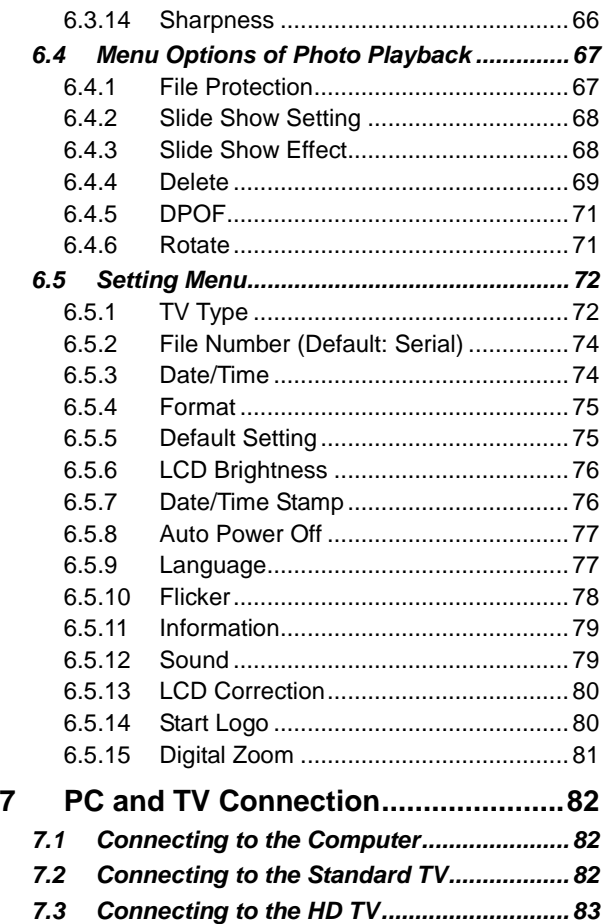

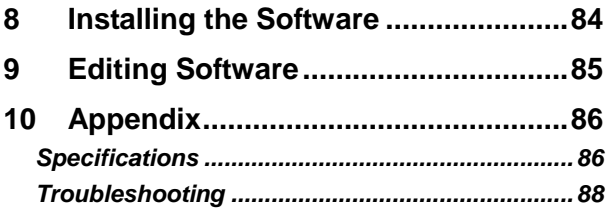

Thank you for purchasing this Digital Video Camera. Please read this manual thoroughly and keep it in a safe place for future reference.

#### **Disclaimer**

Our company endeavors to ensure the contents of this manual are correct and up-to-date. However, we do not guarantee the accuracy of the contents of this manual. In case there is any discrepancy between this manual and the Digital Video Camera, please use this camera as the basis. We reserve the right to change any content or technical rule without prior notification. In addition, the manufacturer reserves the right to change technical specifications and package contents without prior notification.

## **Precauctions**

#### **General precautions**

- Please do not disassemble or use any way to modify the product by yourself, which may corrupt the product or cause electric shock.
- Keep the Digital Video Camera away from the reach of children or animals to prevent them from swallowing the batteries or small accessories.
- Stop using in case there is any kind of liquid or foreign object enters the Digital Video Camera. Turn off the Digital Video Camera and contact your dealer for help if it occurs.
- Do not operate the Digital Video Camera with wet hands; it may cause electric shock.
- Do not place or store the product in an environment of high temperature to avoid damage. The camera is designed for use in the temperature between  $0^\circ$ C and  $40^\circ$ C (32°F and 1 04°F).
- Do not store the product in the dusty/sandy/dirty place, or the area which is close to air condition/heater. Otherwise it may be ruined.
- Do not open the battery cover while recording the image. By doing so, the current image is unable to store, it may also corrupt other image data already stored in file.
- Please test this Digital Video Camera to ensure it is in normal operations before using it in any important occasion(such as wedding or overseas trip).

## **Power Supply**

- Please ensure using the provided battery or battery charger attached to this Digital Video Camera. Using any other type of battery of battery charger might damage the facility and render the guarantee void.
- Make sure the batteries are in the correct position. Error in the orientation of batteries might damage this product and result in fire.
- Please take out the batteries to avoid leaking of battery fluid if the Digital Video Camera is not in used for a long period of time.
- Please remove the crashed or damaged battery right away to avoid leaking of battery fluid or abnormal expansion.

# **1 Overall Introduction**

Please read this chapter to understand the features and functions of this Digital Video Camera. This chapter also includes the description of system requirement, package contents, and hardware components.

### **1.1 System Requirements**

This Digital Video Camera requires a unit of computer with the following specifications:

- Windows® Vista / XP operating system or Mac OS 10.3 ~10.4
- A CPU of at least the equivalent of Intel® Pentium 4 2.8GHz I
- At least 2GB of RAM
- Standard USB 1.1 connection port or higher
- At least 64MB of display card

#### **Note:**

**USB 1.1 allows you to transmit files to the host, but using USB 2.0 connection port could increase the transmission speed far faster.** 

## **1.2 Features**

This Digital Video Camera provides many features and functions including:

- High resolution pixel camera (maximum 16 million pixels)
- Touch screen
- Time lapse
- Pre-recording
- Dual streams
- Capturing a still image in video mode

In addition, this video camera has USB mass storage hard disk, and SD card reader.

## **1.3 Accessories**

 This package should contain the following items. In case there is any missing or damaged item, please contact your dealer immediately.

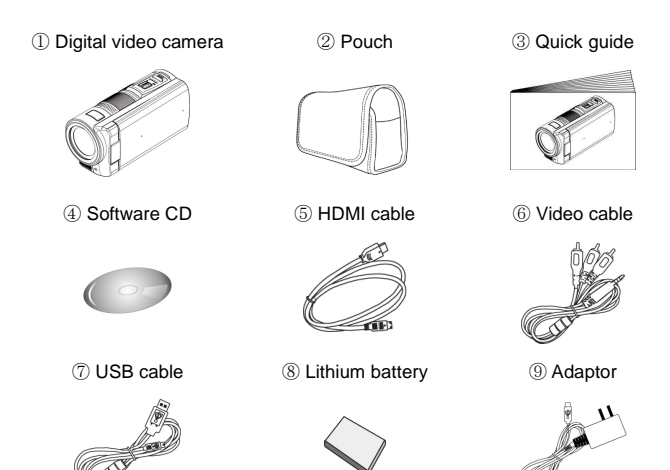

**1.4 External View** 

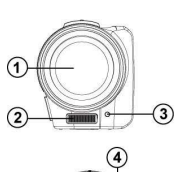

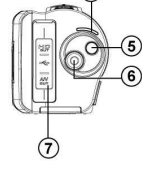

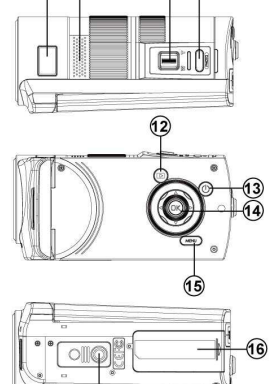

 $\overline{17}$ 

 $\circled{1}$ 

 $\circledcirc$ 

 $\circledcirc$ 

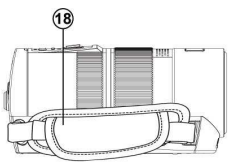

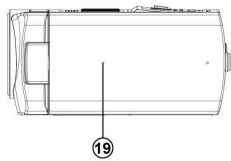

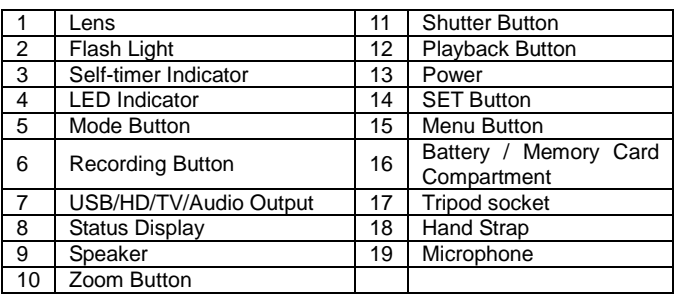

## **1.5 Adjusting LCD Display**

Before taking pictures or recording movie clips, please rotate according to the illustrations below.

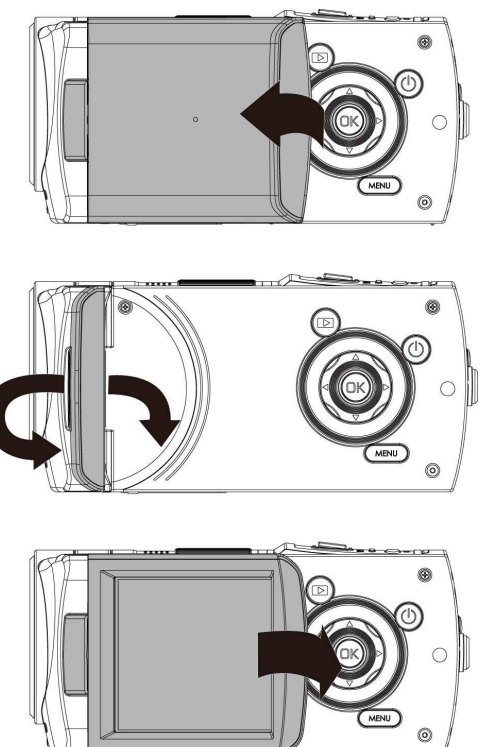

# **2 Getting Started**

#### **2.1 Inserting SD Card**

1. Insert an SD card and make sure facing the touching face downward.

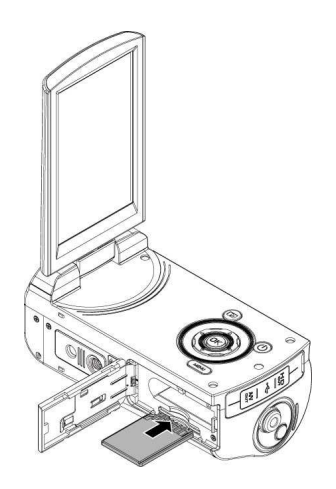

#### **Note:**

**Do not remove or insert SD cards when the power of the Digital Video Camera is on to avoid damaging files.** 

## **2.2 Loading the Battery**

Please use only the battery provided or recommended by the manufacturer or dealer.

#### **Note:**

**Insert battery correctly according to this description. Error in inserting batteries could result in non-repairable damage to this Digital Video Camera.** 

1. Open battery cover.

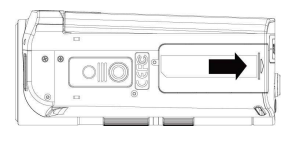

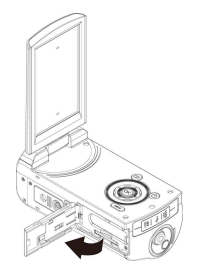

#### **Battery Status Indicator:**

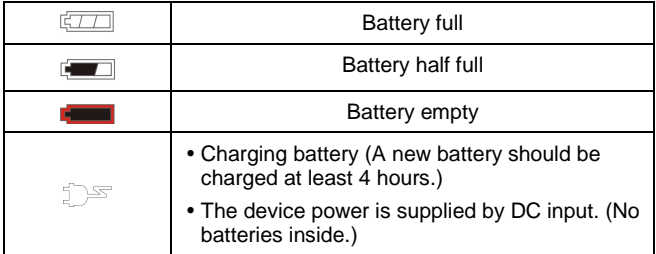

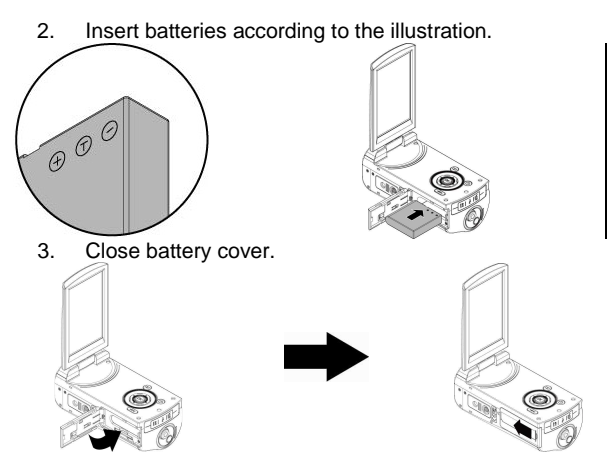

#### **2.3 Charging the Battery**

You can use the adaptor attached to charge the lithium battery.

Insert the lithium battery into the Digital Video Camera and connect to the cable of the adaptor.

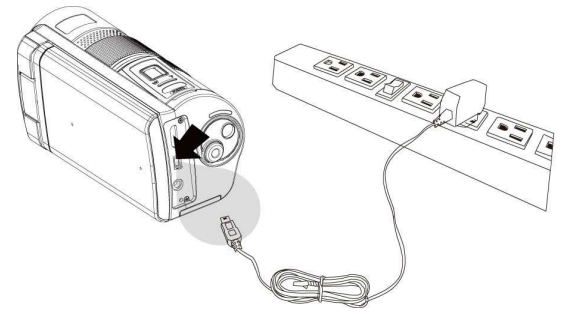

#### **2.4 The Gestures of Using the Touch Screen**

#### **2.4.1 Single touch**

1. Touch hotkey on the screen to switch mode (DV, DSC, and Voice Recording).

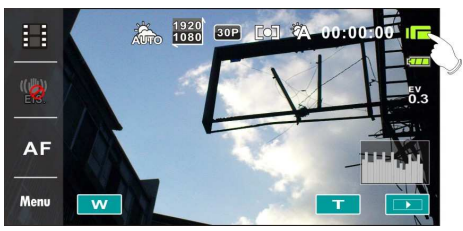

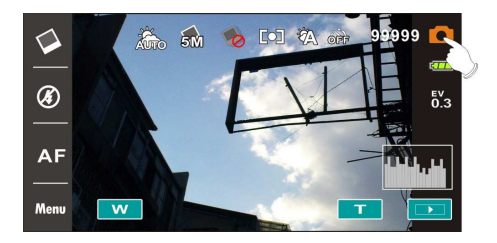

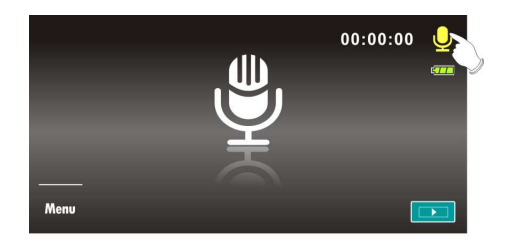

- 2. You can also touch hotkey to change settings as shown below (Take DV function as an example).
	- $\bullet$ Resolution

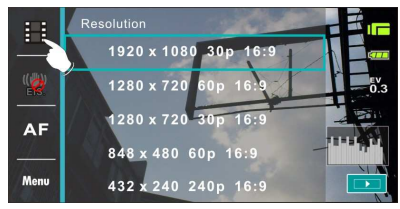

 $\bullet$ Electronic image stabilizer on/off

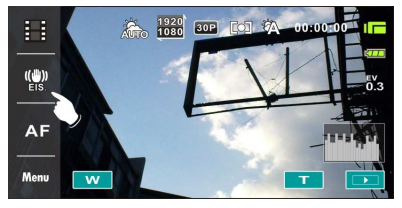

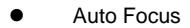

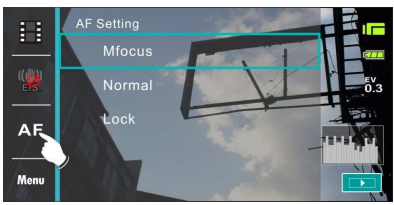

#### **2.4.2 Slide**

Slide right or left to view the previous file or the next file under the [Playback] Mode.

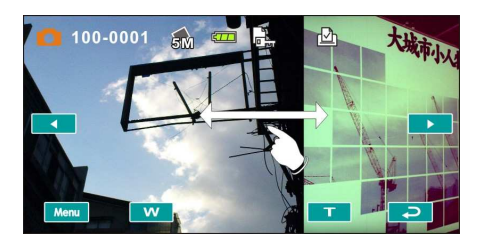

#### **2.4.3 Rotate**

Under [Playback] Mode, you can rotate the image by 90% tep as shown below.

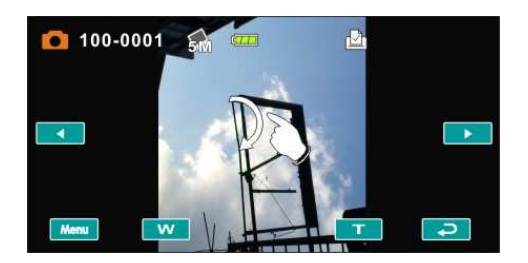

## **2.5 Buttons & Functions**

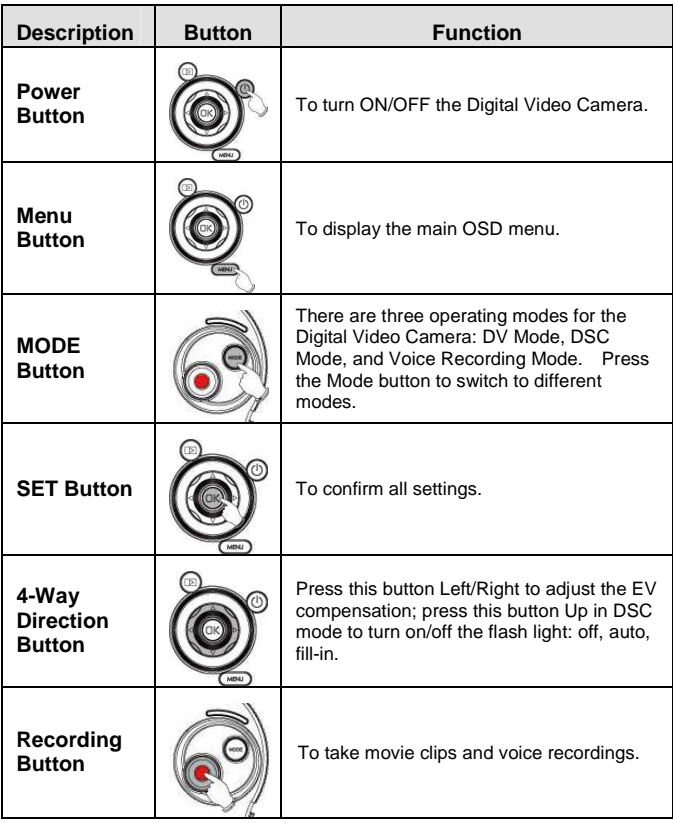

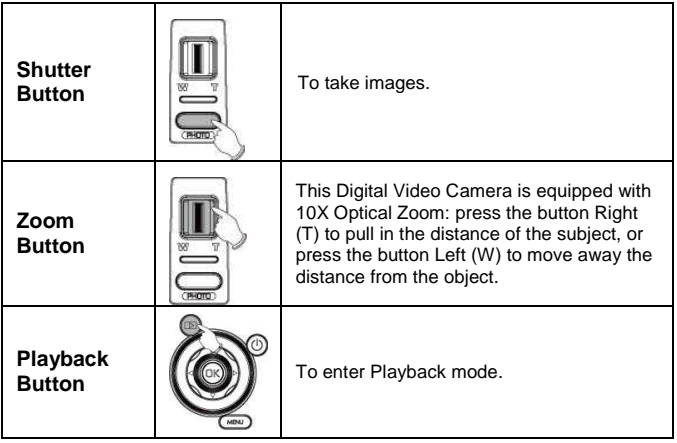

#### **2.6 About LED Indicators**

Below table describes the meaning of the camera LED indicators:

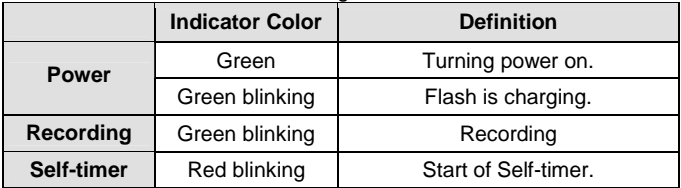

## **2.7 Initial Settings Before Use**

#### **2.7.1 Setting Date and Time**

- 1. Turn [On] the Digital Video Camera to set up the date and time for the first time. Set the date and time by moving up/down button or touch the screen to select.
- 2. Press the [4-Way Direction] Button left/right to select each column. Then press up/down or touch the screen to select the column.
- 3. Press the [4-Way Direction Button] Up/Down to adjust the value. Press [SET] Button to store the value you change or touch the screen to adjust the Year, Date and Time

before pressing the Return Button  $($  OK  $)$ .

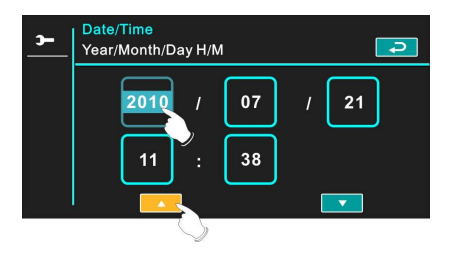

#### **2.7.2 Setting Language**

- 1. It is automatic to move on to Language setting after setting Date/Time.
- 2. Press the [4-Way Direction] Button left/right to select each column. Then press up/down or touch the screen to select the column.
- 3. Press the [4-Way Direction Button] up/down to adjust the language. Press [SET] Button to store the value you change or touch the screen to adjust the language before pressing the [Return] Button  $\left( \blacksquare$ ) to leave the setting.

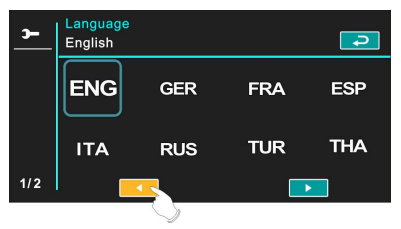

# **3 LCD Display Information**

#### **3.1 In DV Mode**

Please refer to the following table.

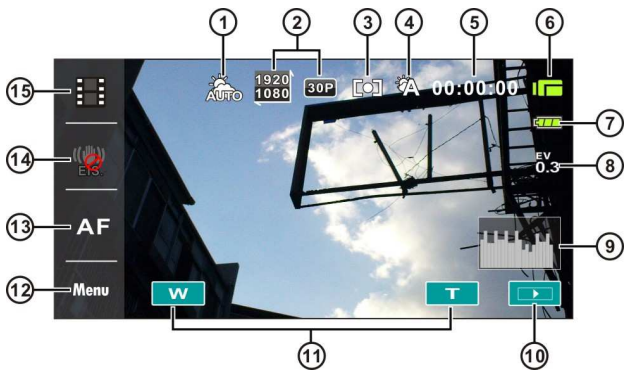

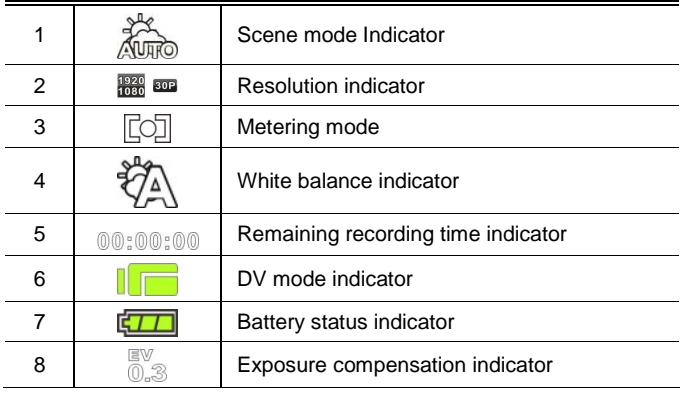

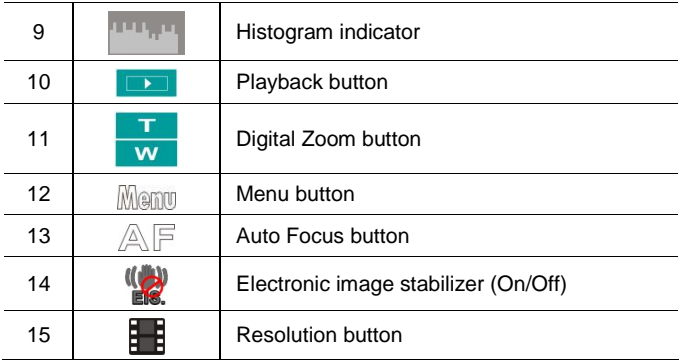

## **3.2 In Voice Recording Mode**

Please refer to the following table.

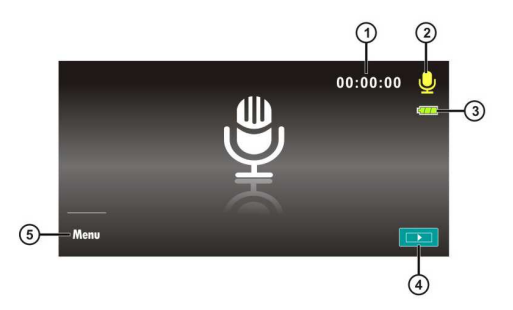

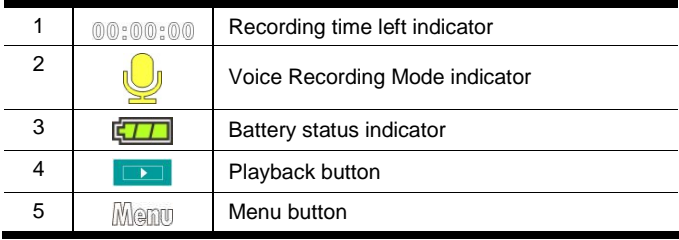

## **3.3 In DSC Mode**

Please refer to the following table.

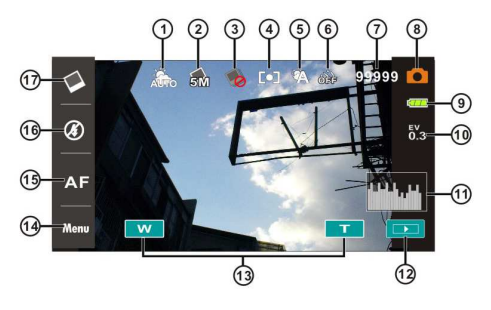

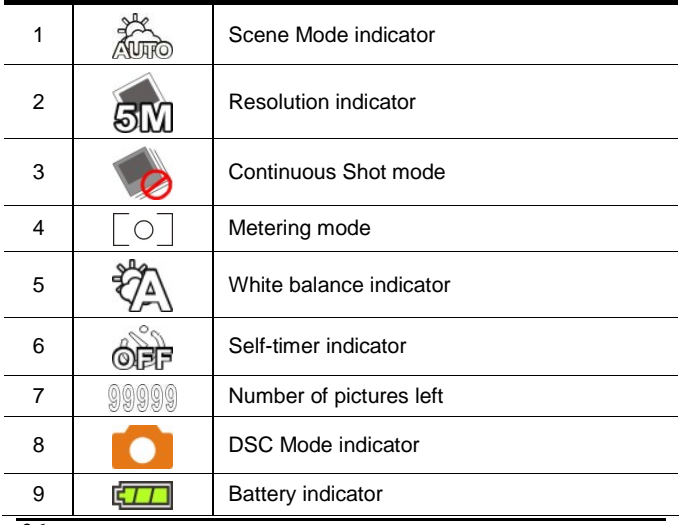

*26*

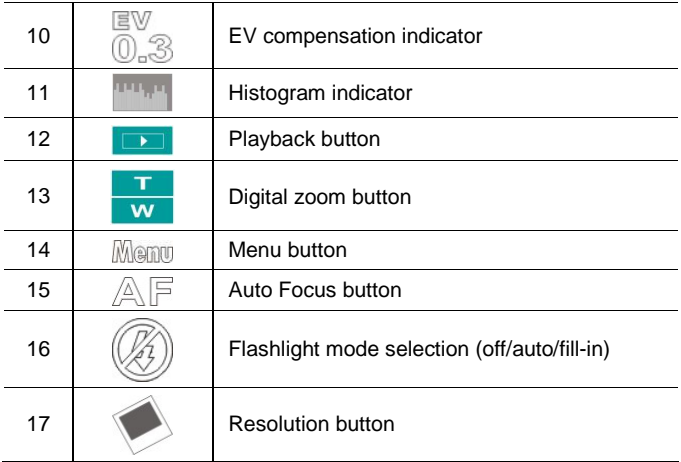

# **4 Using the Camera**

#### **4.1 Shooting a Movie Clip**

- 1. [DV] mode is the default setting after you power [On] the Digital Video Camera.
- 2. Press the [Recording] Button to start/stop recording.
- 3. The Digital Video Camera will store the movie clip automatically.

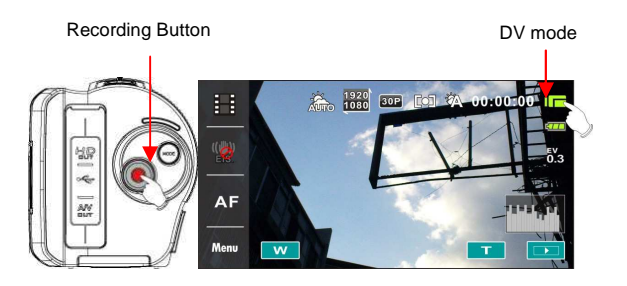

#### **4.2 Pause Recording a Movie Clip**

- 1. Press [SET] Button during recording a movie clip. The video will pause recording immediately.
- 2. Press [SET] Button again to start recording a movie clip.
- 3. The Digital Video Camera will store the video automatically. Recording is on.

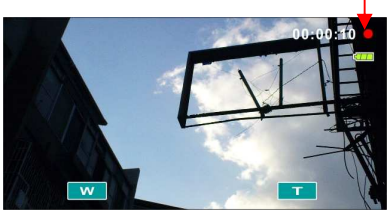

Pause recording.

Press [SET] Button to pause.

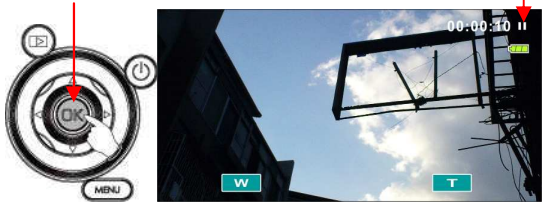

Start recording.

 . Press [SET] Button again.

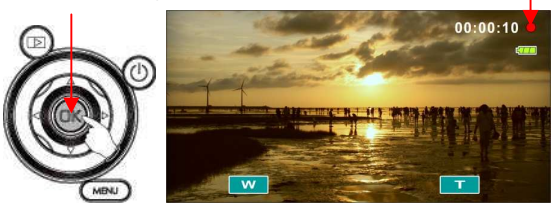

#### **4.3 Shooting a photo**

- 1. Turn [On] the Digital Video Camera, press [Mode] Button or touch hotkey on the screen to switch to [DSC] mode.
- 2. Press [Shutter] Button to take pictures.
- 3. The Digital Video Camera will store the image automatically. DSC mode

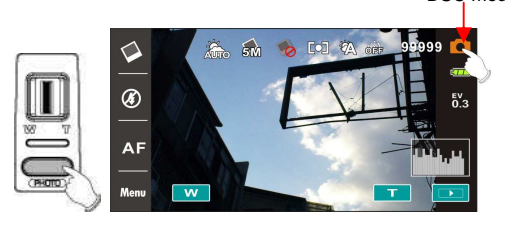

#### **4.4 Voice Recording Mode**

- 1. Turn [On] the Digital Video Camera, press [Mode] Button or touch hotkey on the screen to switch to [Voice Recording] mode.
- 2. Press [Recording] Button to start/stop voice recording.

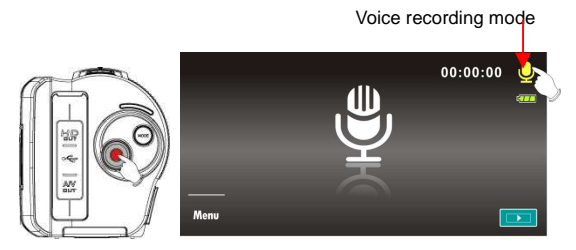

#### **4.5 Movie Clip / Voice Clip Playback**

1. In [Movie]/ [Voice] Recording Mode, press [Playback] Button to display recently stored files on the LCD screen.

Playback

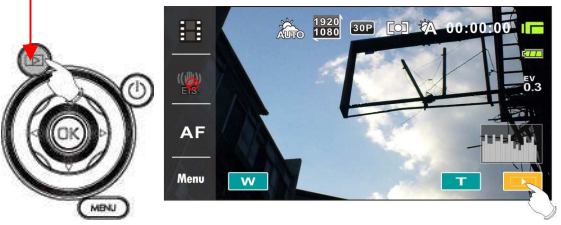

Movie Clip Playback Mode Indicator

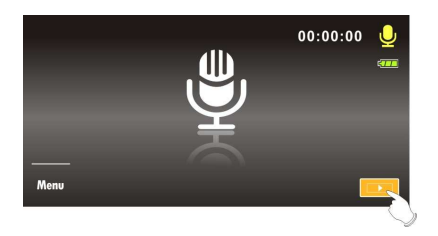

Voice Recording Playback Mode Indicator

2. Press [4-Way Direction] Button up/down, left/right to view stored files. Press [SET] Button to playback or touch the screen to select Playback of the file.

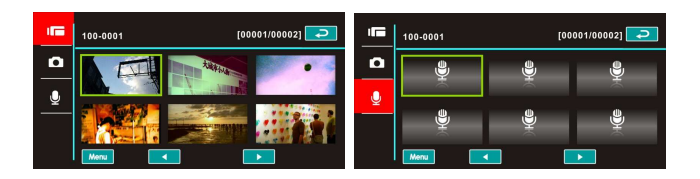

3. To pause the Playback of file, press the [Recording] Button or touch the screen icon  $($   $\blacktriangleright$   $/$   $\blacksquare$ ).

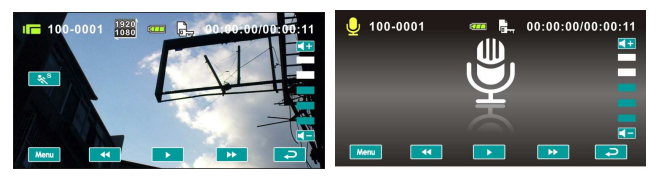

4. Press [Playback] Button again to return to Movie/Voice Recording Mode.

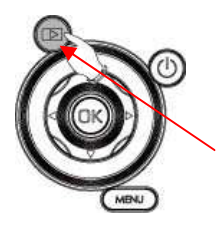

Press [Playback] Button again to return to Movie/Voice Recording Mode.

5. You can also playback the movie clip in different speeds by touching (ON/OFF) the screen icon  $(\mathbb{R}^n)$ .

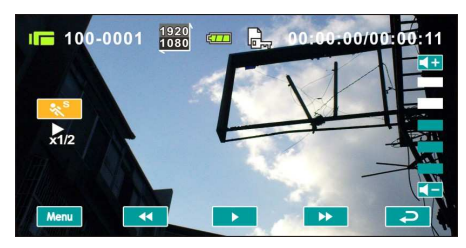

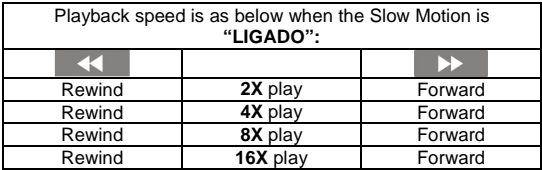

6. Capture the image from movie clip playback.

Press [Shutter] Button in replaying the movie clip.

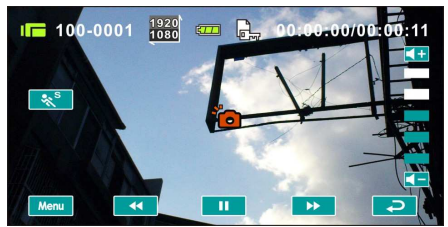

The Digital Video Camera will store images automatically.

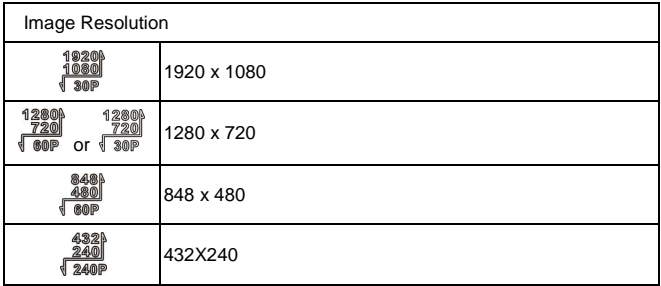

#### **Note:**

**The image size depends on Image Resolution.** 

#### **4.6 Shooting / Playback Photos**

#### **4.6.1 Shooting Photos**

- 1. Turn [On] the power and adjust the [Mode] Button to [DSC] Mode or touch hotkey on the screen to set up.
- 2. Press [Shutter] Button to capture images which will be stored automatically. DSC mode

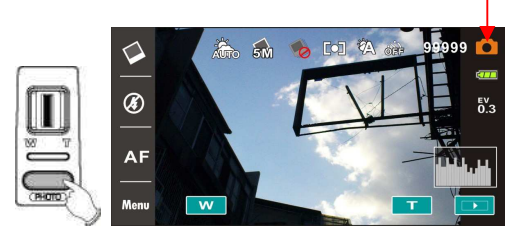

#### **4.6.2 Playback Photos**

1. In [DSC] Mode, press [Playback] Button to display the images on the LCD screen.

Playback

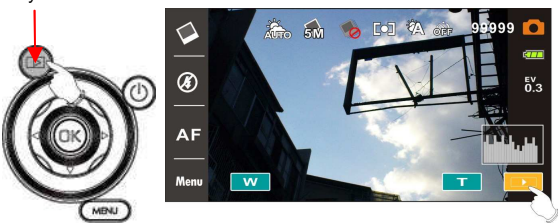

Playback photos indicator
2. Press [4-Way Direction] Button up/down or left/right to view the stored files. Press [SET] Button or touch the screen to playback the image.

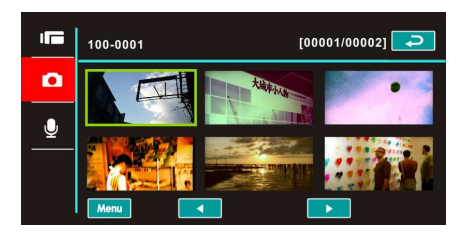

3. Touch the screen  $\begin{pmatrix} 1 & 0 \\ 0 & 0 \end{pmatrix}$  to enlarge/shrink the image, then you can move the image up/down or left/right.

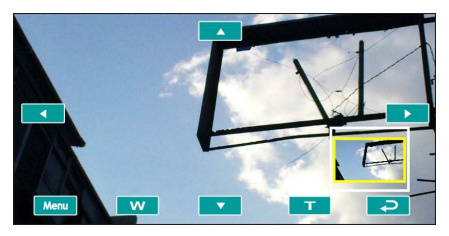

4. Press [Playback] Button again to return to [DSC] Mode.

## **5 LCD Display Information**

### **5.1 DV Playback Mode**

Please refer to the following table.

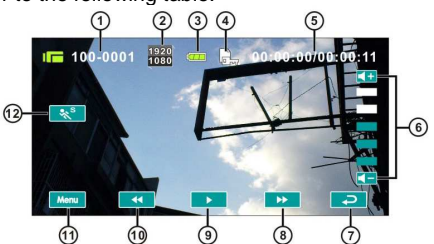

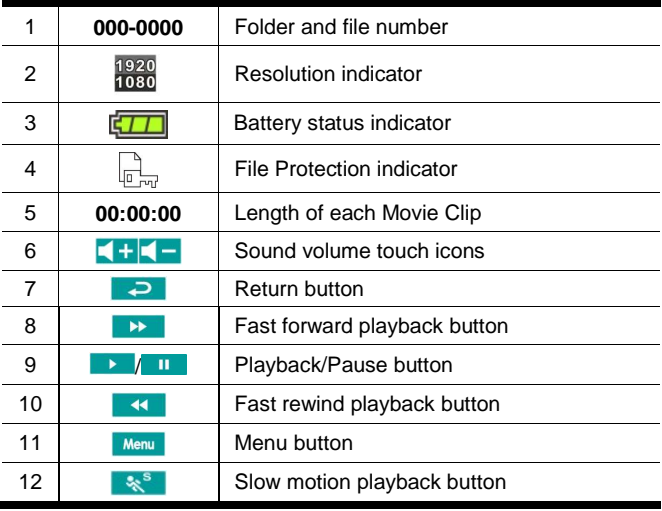

### **5.2 Voice Recording Playback Mode**

Please refer to the following table.

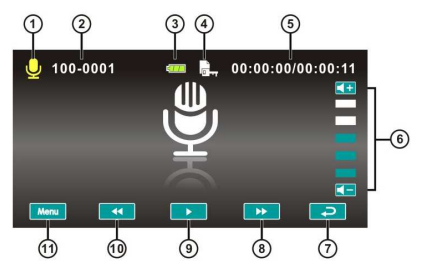

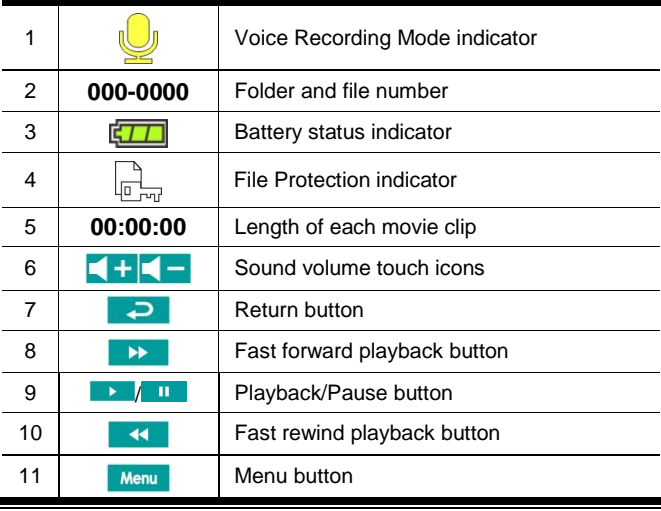

### **5.3 DSC Playback Mode**

Please refer to the following table.

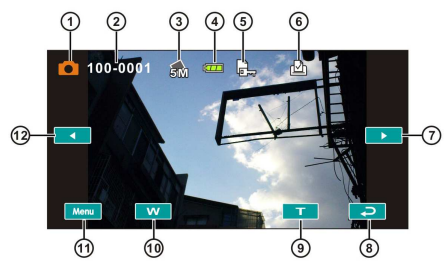

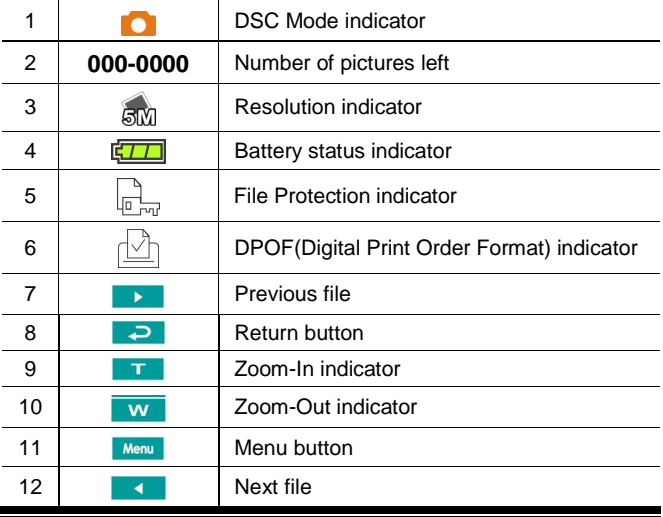

# **6 Menu Options**

Please read this chapter to understand the settings and advanced operations of this Digital Video Camera.

### **6.1 Menus of Movie Clip Mode**

Press [MENU] button to display menu options of movie clip under the [DV] mode.

#### **6.1.1 Quality**

- 1. Turn [On] the Digital Video Camera and ensure it is in the [DV] mode.
- 2. Press [MENU] Button and press [4-way Direction] Button to select the [Quality] item. Press [SET] Button to display submenu; or touch the screen to select the item.
- 3. Press [4-way Direction] Button to select [Super Fine], [Fine], or [Normal]. Press [SET] Button or touch the screen to confirm the setting.

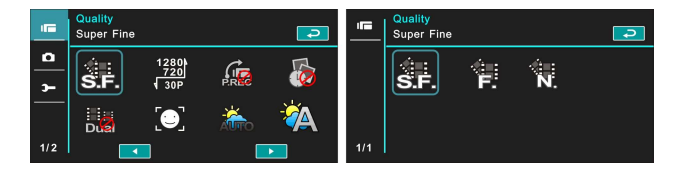

### **6.1.2 Resolution**

- 1. Power [On] the Digital Video Camera and make sure it is in the [DV] mode.
- 2. Press [MENU] Button and press [4-way Direction] Button to select the [Resolution] item. Press [SET] Button or touch the screen to display submenu.
- 3. Use [4-way Direction] Button to select and press [SET] Button to confirm; or touch the screen to select the item.

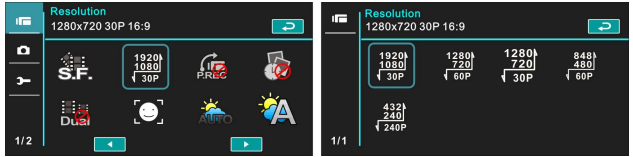

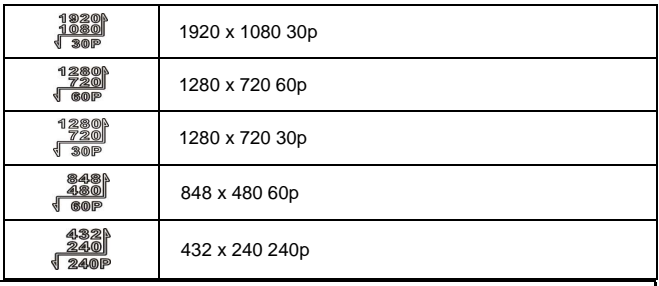

**Note:** 

**The resolution will be different due to various TV Type settings. Please refer to chapter 6.5.1 "TV Type".** 

### **6.1.3 Pre-recording**

- 1. Power [On] the Digital Video Camera and make sure it is in the [DV] mode.
- 2. Press [MENU] Button and press [4-way Direction] Button to select the [Pre-recording] item. Press [SET] Button or touch the screen to display submenu.
- 3. Use [4-way Direction] Button to choose [Off]/[On], and press [SET] Button or click the screen to confirm the setting.

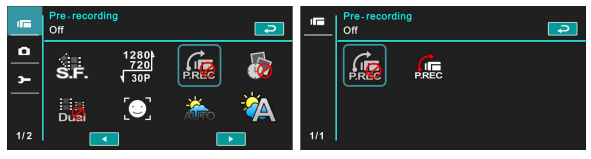

### **6.1.4 Time Lapse**

- 1. Power [On] the Digital Video Camera and ensure it is in the [DV] mode.
- 2. Press [MENU] Button and press [4-way Direction] Button to choose the [Time Lapse] item. Press [SET] Button or touch the screen to display submenu.
- 3. Use [4-way Direction] Button to select [Off], [1 minute], [5 minutes], or [30 minutes]. Press [SET] Button or touch the screen to confirm.

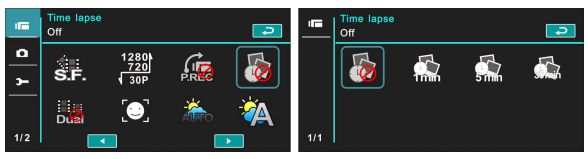

### **6.1.5 Dual Streams**

- 1. Power [On] the Digital Video Camera and make sure it is in the [DV] mode.
- 2. Press [MENU] Button and press [4-way Direction] Button to select the [Dual streams] item. Press [SET] Button or touch the screen to display submenu.
- 3. Press [4-way Direction] Button to select [Off]/ [On]. Press [SET] Button or touch the screen to confirm the setting.

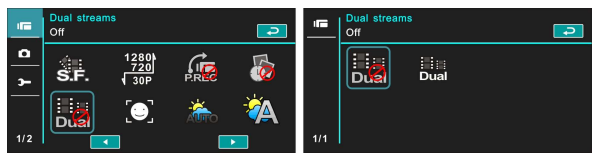

### **6.1.6 Face Detection**

- 1. Power [On] the Digital Video Camera and ensure it is in the [DV] mode.
- 2. Press [MENU] Button and press [4-way Direction] Button to select the [Face Detection] item. Press [SET] Button or touch the screen to display submenu.
- 3. Press [4-way Direction] Button to select [Off]/ [On]. Press [SET] Button or click the screen to confirm.

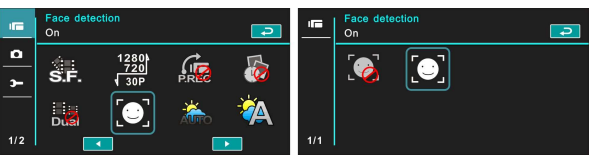

### **6.1.7 Scene Mode**

- 1. Power [On] the Digital Video Camera and make sure it is in the [DV] mode.
- 2. Press [MENU] Button and press [4-way Direction] Button to select the [Scene Mode] item. Press [SET] Button to display submenu; or touch the screen to choose the item.
- 3. Press [4-way Direction] Button to select [Auto], [Night], [Sports], [Landscape], [Portrait], [Sunset], [Sand/Snow], [Flower], [Firework], or [Aquarium]. Press [SET] Button or touch the screen to confirm.

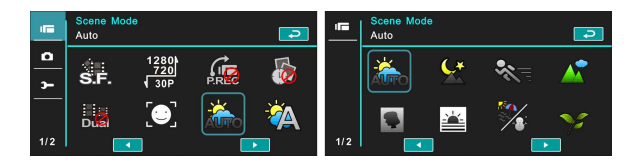

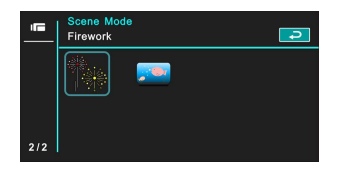

### **6.1.8 White Balance**

- 1. Power [On] the Digital Video Camera and ensure it is in the [DV] mode.
- 2. Press [MENU] Button and press [4-way Direction] Button to select the [White Balance] item. Press [SET] Button to display submenu; or touch the panel to select the item.
- 3. Press [4-way Direction] Button to select [Auto], [Incandescent], [Daylight], [Cloudy], [Fluorescent], or [Preset]. Press [SET] Button or touch the panel to confirm.

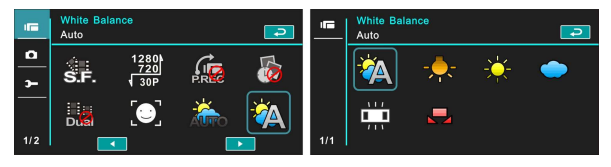

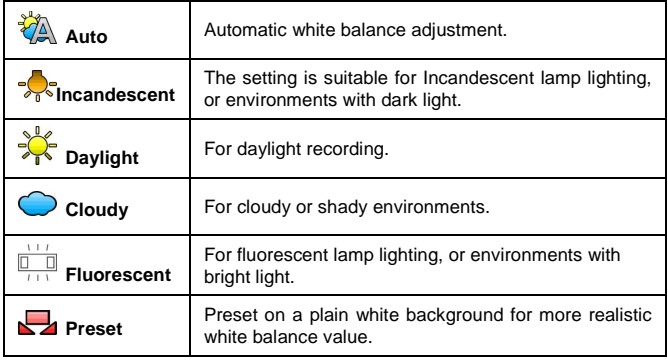

### **6.1.9 Effect**

- 1. Power [On] the Digital Video Camera and make sure it is in the [DV] mode.
- 2. Press [MENU] Button and press [4-way Direction] Button to select the [Effect] item. Press [SET] Button to display submenu; or touch the screen to select the item.
- 3. Press [4-way Direction] Button to select [Normal], [Art], [Sepia], [Negative], [B/W (Black/White)], or [Vivid]. Press [SET] Button to confirm; or touch the screen to select the item.

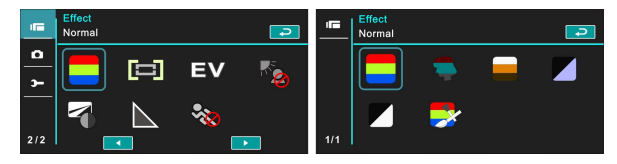

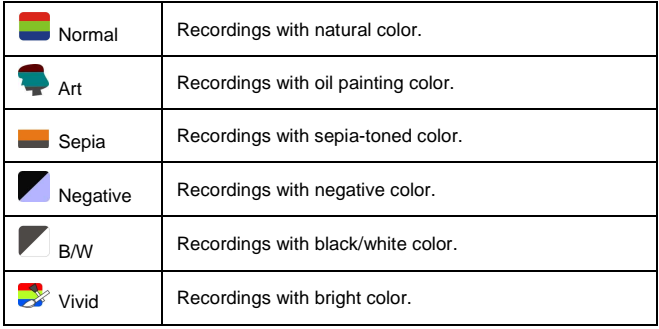

### **6.1.10 Metering**

- 1. Power [On] the Digital Video Camera and make sure it is in the [DV] mode.
- 2. Press [MENU] Button and press [4-way Direction] Button to select the [Metering] item. Press [SET] Button or touch the screen to display submenu.
- 3. Press [4-way Direction] Button to select [Center], [Average], or [Spot]. Press [SET] Button or touch the screen to confirm.

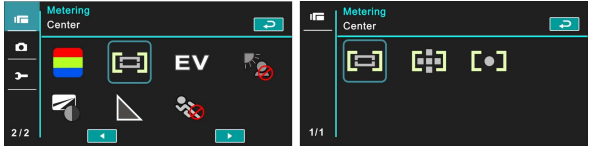

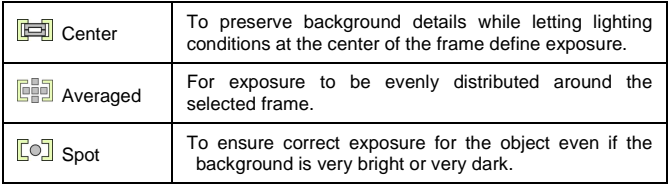

### **6.1.11 EV Compensation**

Use this function to adjust the value of EV compensation, which is ranged form -2.0EV to +2.0EV (at 0.3EV increment). The higher the EV value, the brighter the image will be.

- 1. Power [On] the Digital Video Camera and ensure it is in the [DV] mode.
- 2. Press [MENU] Button and then press [4-way Direction] Button to select the [EV Compensation] item. Press [SET] Button or touch the screen to display submenu.
- 3. Press [4-way Direction] Button to increase/decrease the value. Press [SET] Button or touch the screen to

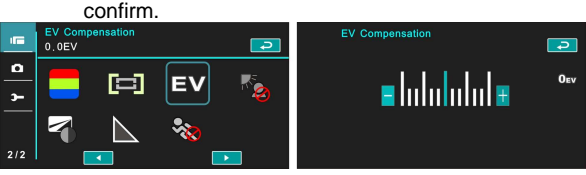

### **6.1.12 Backlight**

- 1. Turn [On] the Digital Video Camera and make sure it is in the [DV] mode.
- 2. Press [MENU] Button and press [4-way Direction] Button to select the [Backlight] item. Press [SET] Button or touch the screen to display submenu.
- 3. Press [4-way Direction] Button to select [Off]/ [On]. Press [SET] Button or touch the screen to confirm.

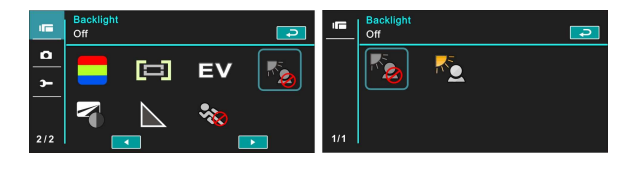

### **6.1.13 Contrast**

- 1. Turn [On] the Digital Video Camera and ensure it is in the [DV] mode.
- 2. Press [MENU] Button and press [4-way Direction] Button to select the [Contrast] item. Press [SET] Button or touch the screen to display submenu.
- 3. Press the [4-way Direction] Button to select [Normal], [High], or [Low]. Press [MENU] Button or touch the screen to confirm.

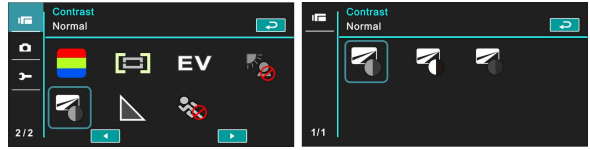

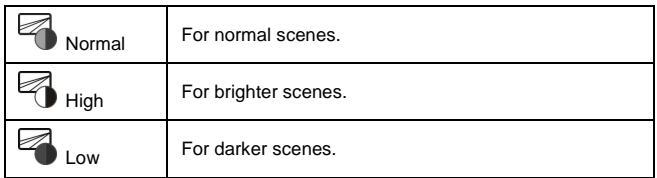

#### **6.1.14 Sharpness**

- 1. Power [On] the Digital Video Camera and ensure it is in the [DV] mode.
- 2. Press [MENU] Button and press [4-way Direction] Button to select the [Sharpness] item. Press [SET] Button or touch the screen to display submenu.
- 3. Press [4-way Direction] Button to select [Normal], [High], or [Low]. Press [SET] Button or touch the screen to confirm.

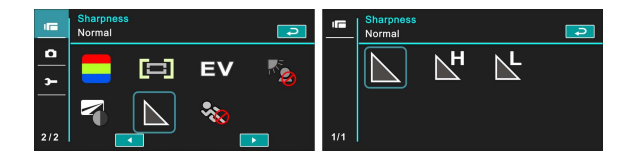

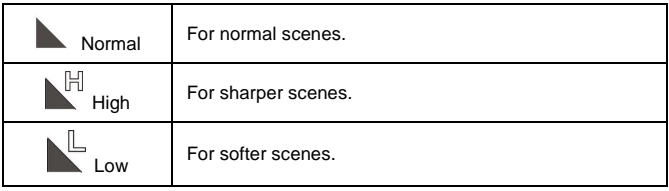

### **6.1.15 Motion Detection**

- 1. Power [On] the Digital Video Camera and make sure it is in the [DV] mode.
- 2. Press [MENU] Button and press [4-way Direction] Button to select the [Motion Detection] item. Press [SET] Button or touch the screen to display submenu.
- 3. Press [4-way Direction] Button to select [On] or [Off]. Press  $\overline{\text{SET1}}$  Button or touch the screen to confirm.

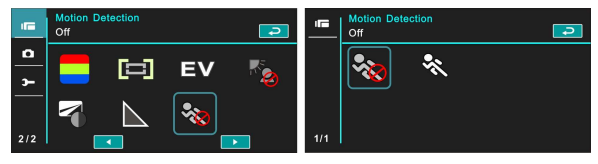

The following image will be shown when the motion detection function is on:

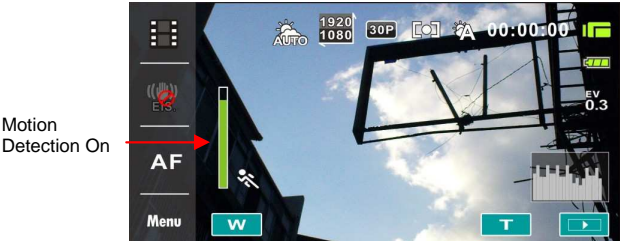

If the green pillar rises to peak, the Digital Video Camera will take movie clips automatically without pressing the recording button.

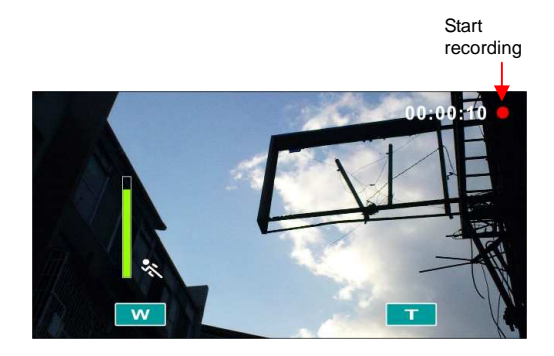

If the green pillar disappears, the Digital Video Camera will end taking movie clips automatically without pressing the recording button.

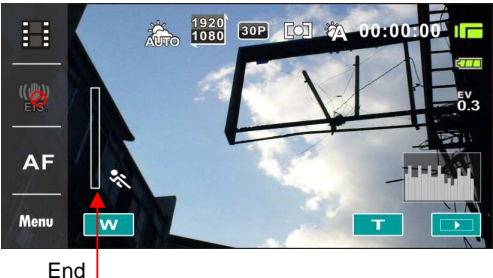

recording

### **6.2 Menu Options of Movie Clip/Voice Playback**

When in [Movie Clip]/ [Voice] playback mode, press the [MENU] Button to show the movie clip options menu.

### **6.2.1 File Protection**

- 1. Power [On] the Digital Video Camera and make sure it is in the [Movie Clip]/ [Voice] Playback mode.
- 2. Press [MENU] Button. Then, press [4-way Direction] Button or touch the screen to select the [File Protection] item. Press [SET] Button or touch the screen to display submenu.

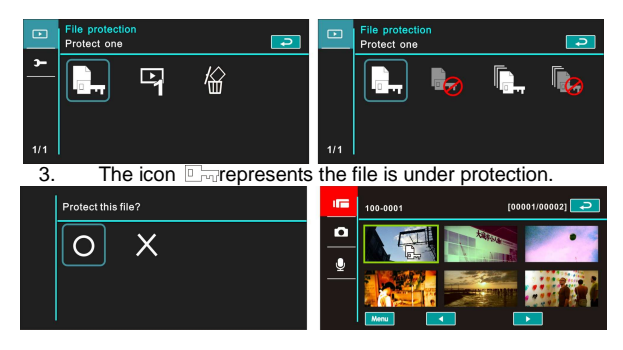

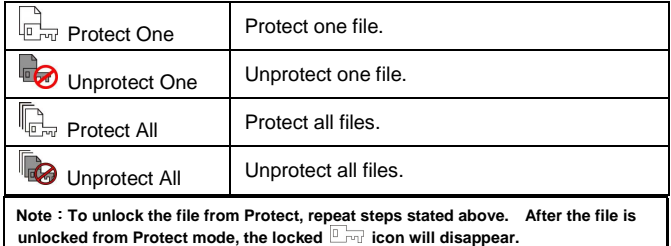

### **6.2.2 Play Options**

- 1. Power [On] the Digital Video Camera and make sure it is in the [Movie Clip]/ [Voice] playback mode.
- 2. Press [MENU] Button. Then, press [4-way Direction] Button or touch the screen to select the [Play Options] item. Press [SET] Button or touch the screen to display submenu.
- 3. Use [4-way Direction] Button to select [Play One], [Play All], [Repeat One], or [Repeat All], then press [SET] Button or touch the screen to confirm. The movie clip will playback automatically.

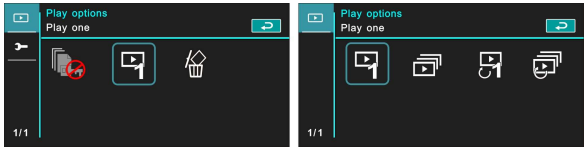

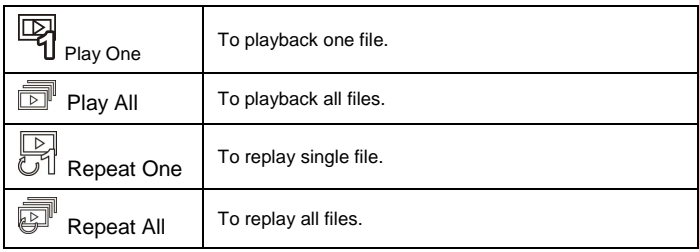

### **6.2.3 Delete**

- 1. Power [On] the Digital Video Camera and make sure it is in the [Movie Clip]/ [Voice] playback mode.
- 2. Choose the to-be-deleted file and press [MENU] Button/ press [4-way Direction] Button down to select the [Delete] item; or touch the screen to select the item.
- 3. Use [4-way Direction] Button to select [Delete One], [Delete All], or [Delete Selections]; then press [SET] Button or touch the screen to confirm.

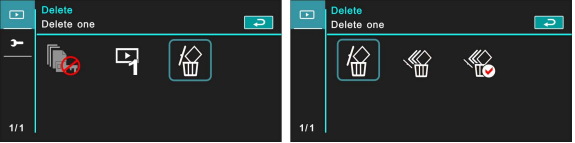

4. Press [4-way Direction] Button or touch the screen to select  $[O]/ [X]$  and press  $[SET]$  Button to delete file(s).

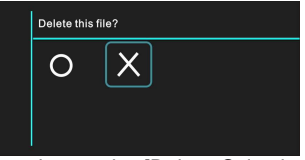

5. You can choose the [Delete Selections] item to delete certain file.

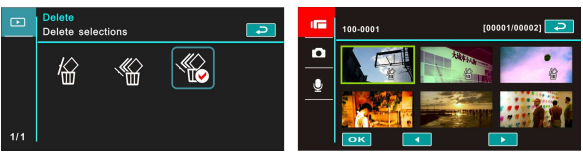

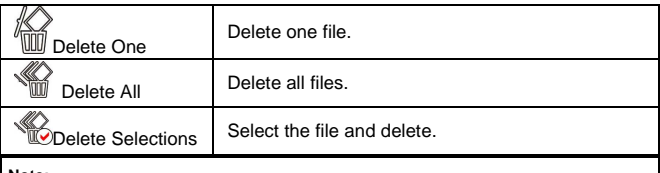

**Note:** 

**The files cannot be recovered once deleted. Therefore, please make sure you have a backup file before delete. The protect files will not be able to delete. You must unlock the file before deleting it.** 

## **6.3 Menu Options of Camera Mode**

During [DSC] Mode, press [MENU] Button to display camera mode option menu.

### **6.3.1 Quality**

- 1. Turn [On] the Digital Video Camera and ensure it is in the [DSC] mode.
- 2. Press [MENU] Button and press [4-way Direction] Button to select the [Quality] item. Press [SET] Button or touch the screen to display submenu.
- 3. Press [4-way Direction] Button to select [Super Fine], [Fine], or [Normal]. Press [SET] Button or touch the screen to confirm the setting.

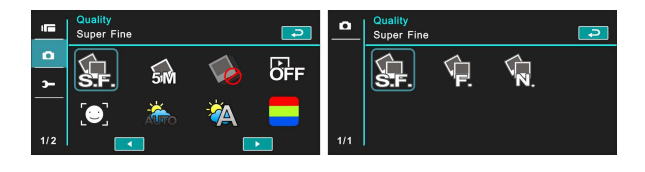

### **6.3.2 Photo Size**

- 1. Power [On] the Digital Video Camera and make sure it is in the [DSC] mode.
- 2. Press [MENU] Button and press [4-way Direction] Button to select the [Photo Size] item. Press [SET] Button or touch the screen to display submenu.
- 3. Press [4-way Direction] Button to select [16M], [10M], [5M], or [3M]. Press [SET] Button or touch the screen to confirm.

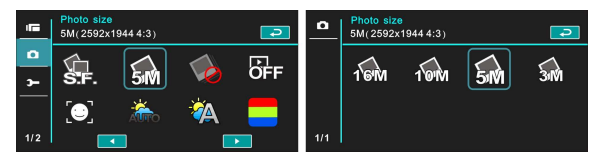

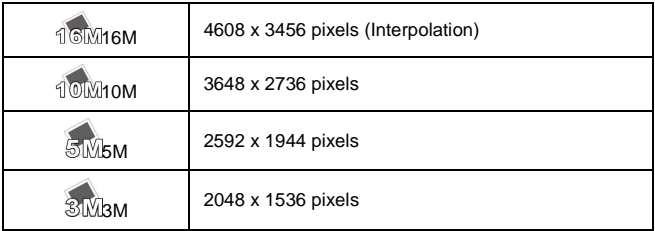

### **6.3.3 Capture Mode**

- 1. Power [On] the Digital Video Camera and make sure it is in the [DSC] mode.
- 2. Press [MENU] Button and then press [4-way Direction] Button to select the [Capture Mode] item. Press [SET] Button or touch the screen to display submenu.
- 3. Press [4-way Direction] Button to select [Precise Quality], [Precise Quality Cont.], [AEB mode], [Fast Cont.], or [Super Fast Cont.]. Press [SET] Button or touch the screen to confirm.

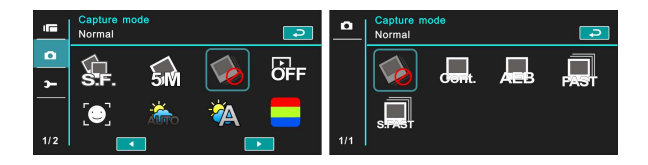

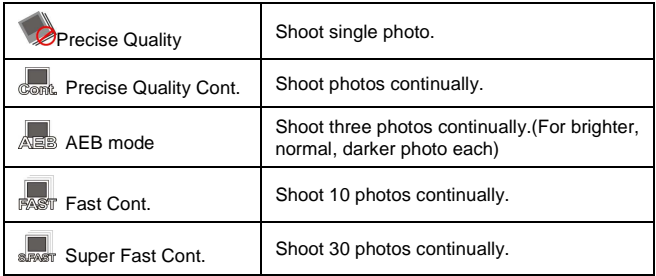

### **6.3.4 Instant View**

- 1. Turn [On] the Digital Video Camera and ensure it is in the [DSC] mode.
- 2. Press [MENU] Button and press [4-way Direction] Button to select the [Instant View] item. Press [SET] Button to display submenu or touch the screen to select the item.
- 3. Press [4-way Direction] Button to select [Off], [1 second], [3 seconds], or [5 seconds]. Press [SET] Button or touch the screen to confirm.

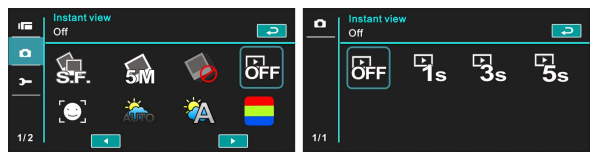

### **6.3.5 Face Detection**

- 1. Power [On] the Digital Video Camera and make sure it is in the [DSC] mode.
- 2. Press [MENU] Button and press [4-way Direction] Button to select the [Face Detection] item. Press [SET] Button or touch the screen to display submenu.
- 3. Press [4-way Direction] Button to select [Off], or [On]. Press [SET] Button or touch the screen to confirm.

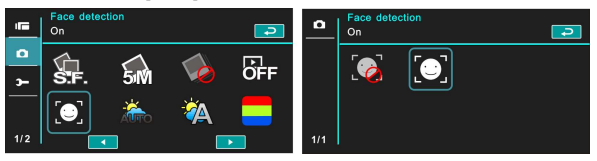

### **6.3.6 Scene Mode**

- 1. Turn [On] the Digital Video Camera and make sure it is in the **IDSCI** mode.
- 2. Press [MENU] Button and press [4-way Direction] Button to select the [Scene Mode] item. Press [SET] Button or touch the screen to display submenu.
- 3. Press [4-way Direction] Button to select [Auto], [Night], [Sports], [Landscape], [Portrait], [Sunset], [Sand/Snow], [Flower], [Firework], or [Aquarium]. Press [SET] Button/ touch the screen to confirm.

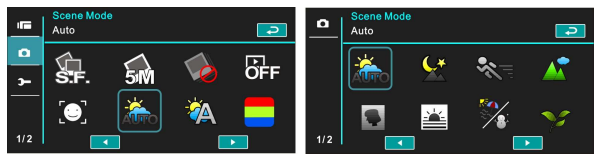

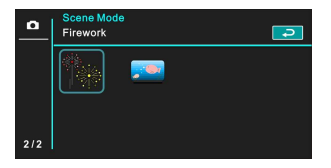

### **6.3.7 White Balance**

- 1. Power [On] the Digital Video Camera and make sure it is in the [DSC] mode.
- 2. Press [MENU] Button and press [4-way Direction] Button to select the [White Balance] item. Press [SET] Button or touch the screen to display submenu.
- 3. Press [4-way Direction] Button to select [Auto], [Incandescent], [Daylight], [Cloudy], [Fluorescent], or [Preset]. Press [SET] Button or touch the screen to confirm.

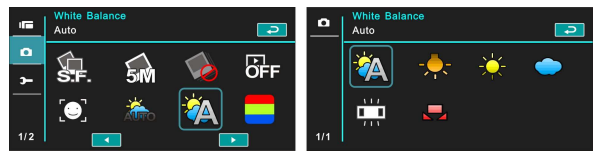

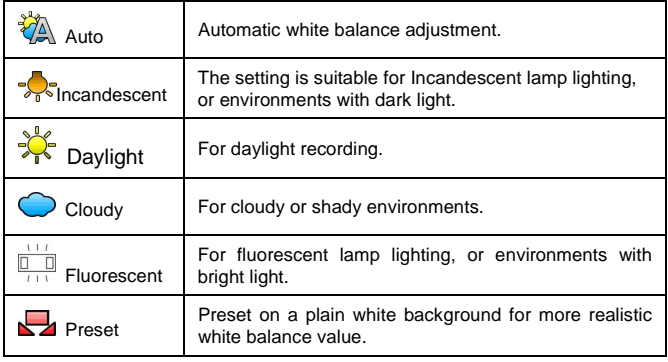

### **6.3.8 Effect**

- 1. Turn [On] the Digital Video Camera and ensure it is in the [DSC] mode.
- 2. Press [MENU] Button and press [4-way Direction] Button to select the [Effect] item. Press [SET] Button or click the screen to display submenu.
- 3. Press [4-way Direction] Button to select [Normal], [Art], [Sepia], [Negative], [B/W (Black/White)], or [Vivid]. Press [SET] Button to confirm; or touch the screen to select the item.

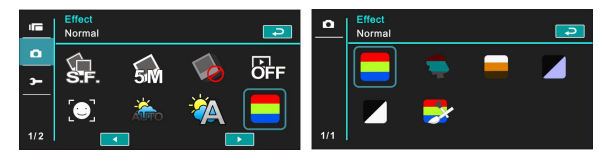

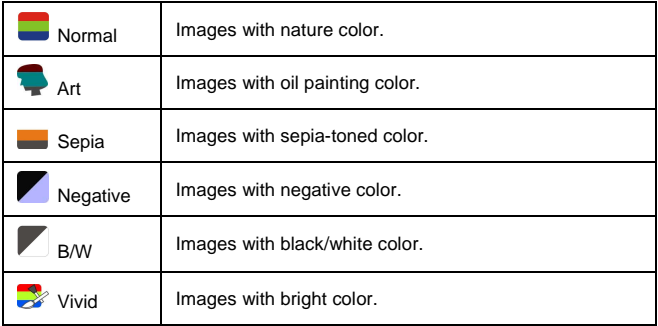

### **6.3.9 Metering**

- 1. Turn [On] the Digital Video Camera and make sure it is in the [DSC] mode.
- 2. Press [MENU] Button and press [4-way Direction] Button to select the [Metering] item. Press [SET] Button or touch the screen to display submenu.
- 3. Use [4-way Direction] Button to select [Center], [Average], or [Spot]. Press [SET] Button or touch the screen to confirm the setting.

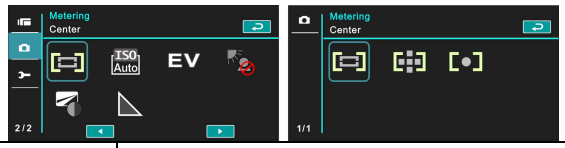

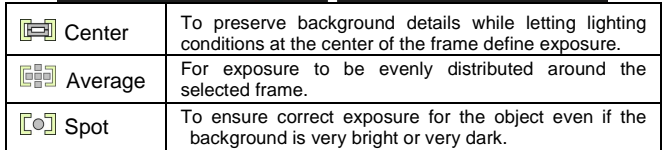

### **6.3.10 AE ISO**

- 1. Power [On] the Digital Video Camera and make sure it is in the [DSC] mode.
- 2. Press [MENU] Button and press [4-way Direction] Button to select the [AE ISO] item. Press [SET] Button or touch the panel to display submenu.
- 3. Press [4-way Direction] Button to select [Auto], [100], [200], [400], [800], [1600], [3200], or [6400]. Press [SET] Button or touch the panel to confirm.

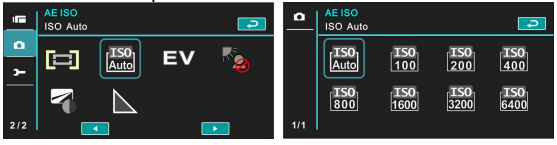

### **6.3.11 EV Compensation**

Use this function to adjust the value of EV compensation, which is ranged form -2.0EV to +2.0EV (at 0.3EV increment). The higher the EV value, the brighter the image will be.

- 1. Power [On] the Digital Video Camera and make sure it is in the [DSC] mode.
- 2. Press [MENU] Button and press [4-way Direction] Button to select the [EV Compensation] item. Press [SET] Button or touch the screen to display submenu.
- 3. Press [4-way Direction] Button to increase/decrease the value. Press [SET] Button or touch the screen to confirm.

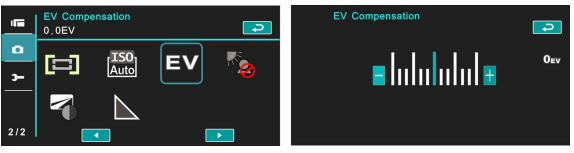

### **6.3.12 Backlight**

- 1. Power [On] the Digital Video Camera and ensure it is in the [DSC] mode.
- 2. Press [MENU] Button and press [4-way Direction] Button to select the [Backlight] item. Press [SET] Button or touch the screen to display submenu.
- 3. Press [4-way Direction] Button to select [Off] or [On]. Press [SET] Button or touch the screen to confirm.

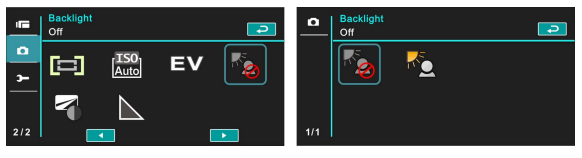

### **6.3.13 Contrast**

- 1. Turn [On] the Digital Video Camera and ensure it is in the IDSCI mode.
- 2. Press [MENU] Button and press [4-way Direction] Button to select the [Contrast] item. Press [SET] Button or touch the screen to display submenu.
- 3. Press [4-way Direction] Button to select [Normal], [High], or [Low]. Press [SET] Button or touch the screen to confirm.

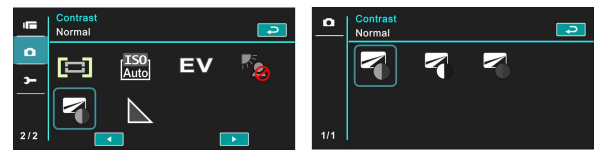

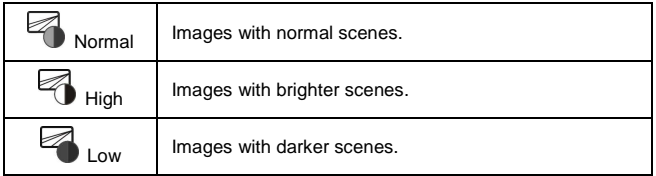

#### **6.3.14 Sharpness**

- 1. Power [On] the Digital Video Camera and make sure it is in the [DSC] mode.
- 2. Press [MENU] Button and press [4-way Direction] Button to select the [Sharpness] item. Press [SET] Button or touch the screen to display submenu.
- 3. Press [4-way Direction] Button to select [Normal], [High], or [Low]. Press [SET] Button or touch the screen to confirm.

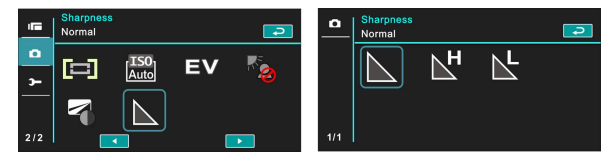

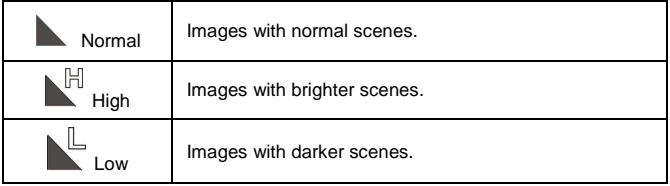

### **6.4 Menu Options of Photo Playback 6.4.1 File Protection**

- 1. Turn [On] the Digital Video Camera and ensure it is in the [Playback] mode.
- 2. Press [MENU] Button and press [4-way Direction] Button to select the [File Protection] item; press [SET] Button or touch the screen to display submenu.

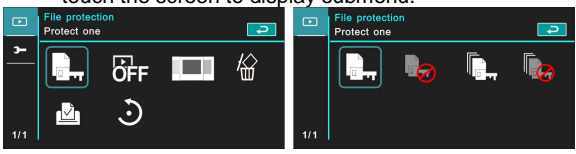

3. The locked icon  $\Box$  will be shown to indicate the file is under protection.

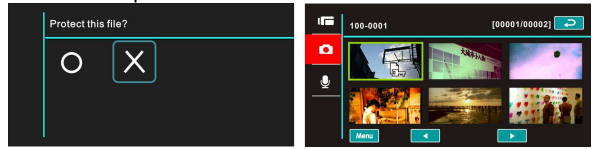

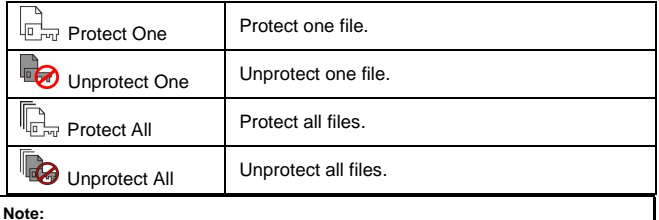

**Note: Repeat above-mentioned steps to unlock the file. When the file is unlocked, the locked icon**  $\Box$  will disappear.

### **6.4.2 Slide Show Setting**

- 1. Turn [On] the Digital Video Camera and make sure it is in the **[DSC]** mode.
- 2. Press [4-way Direction] Button to select the [Slide Show Setting] item to enter into submenu; or touch the screen to select the item.
- 3. Use [4-way Direction] Button or touch the screen to choose [Off], [1 Second], or [3 Seconds]. The images will playback automatically.

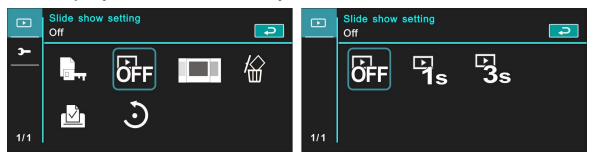

### **6.4.3 Slide Show Effect**

- 1. Turn [On] the Digital Video Camera and make sure it is in the [Playback] mode.
- 2. Press [MENU] Button and press [4-way Direction] Button to select the [Slide Show Effect] item; press [SET] Button or touch the screen to display submenu.
- 3. Use [4-way Direction] Button to select [Fading] or [Flying], press [SET] Button or touch the screen to display submenu.

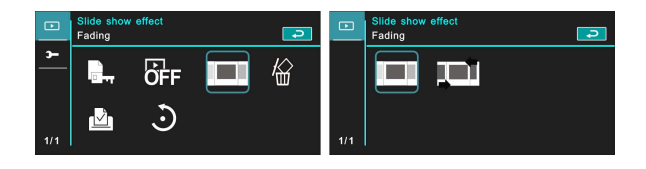

### **6.4.4 Delete**

- 1. Turn [On] the Digital Video Camera and make sure it is in the [Playback] mode.
- 2. Choose the to-be-deleted file and press the [MENU] Button/ [4-way Direction] Button down to select the [Delete] item; press [SET] Button to display submenu.
- 3. Use [4-way Direction] Button to select [Delete One], [Delete All], or [Delete Selections]. Press [SET] Button or touch the screen to confirm.

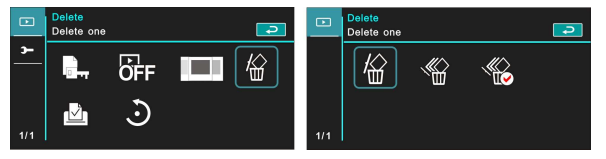

4. Press [4-way Direction] Button/touch the screen to choose [O] or [X] and press [SET] Button to delete file(s).

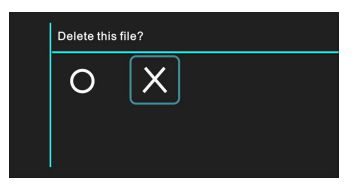

You can choose [Delete Selections] to delete certain file.

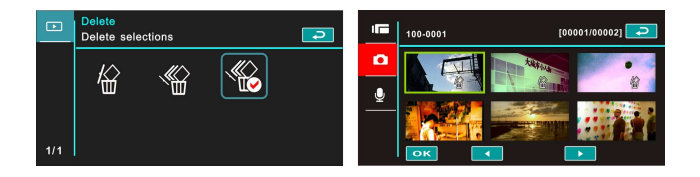

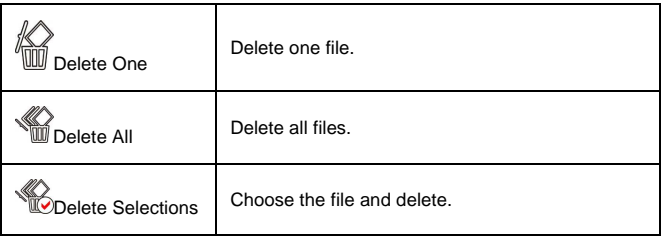

#### **Note:**

**The files cannot be recovered once deleted. Therefore, please make sure you have a backup file before delete. The protect files will not be able to delete. You must unlock the file before deleting the protected file.** 

### **6.4.5 DPOF**

Use DPOF(Digital Print Order Format) to mark the printing information stored in the memory card.

- 1. Turn [On] the Digital Video Camera and make sure it is in the [Playback] mode. Press [Playback] Button and then press [MENU] Button to show menu options of image playback; or touch the panel to select the item.
- 2. Press [4-way Direction] Button to select the [DPOF] item, and press [SET] Button or touch the screen to confirm.
- 3. Use [4-way Direction] Button and press [SET] Button to confirm; or touch the screen to choose the item. The DPOF icon  $\mathbb{E}$  will appear to indicate the file is in order for printing.

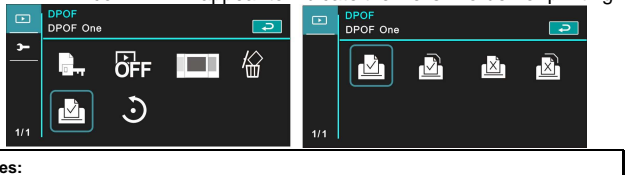

**Notes:** 

- **1. A memory card is necessary for using DPOF function.**
- **2. All videos/pictures are in order for printing after setting DPOF.**

### **6.4.6 Rotate**

- 1. Turn [On] the Digital Video Camera and make sure it is in the [Playback] mode.
- 2. Press [4-way Direction] Button to select the [Rotate] item to enter into submenu; or touch the screen to choose the item.
- 3. Use [4-Way Direction] Button to select [Left 90] or [Right 90] and press [SET] Button to confirm; or touch the screen to select the item. The image will rotate left/right by 90 degrees.

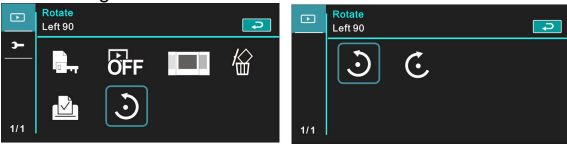
## **6.5 Setting Menu**

Setting Menu can be applied on all kinds of the Digital Video Camera settings.

#### **6.5.1 TV Type**

- 1. Power [On] the Digital Video Camera and switch to [Setting] mode.
- 2. Press [4-way Direction] Button to select the [TV Type] item. Press [SET] Button or touch the panel to display submenu.
- 3. Use [4-way Direction] Button to choose [NTSC] or [PAL], then press [SET] Button or touch the screen to confirm.

**NTSC** 

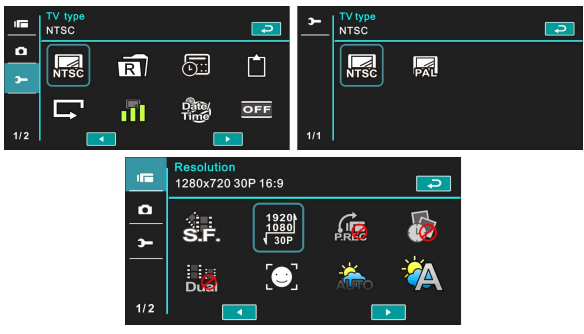

**PAL** 

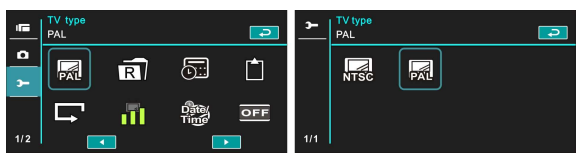

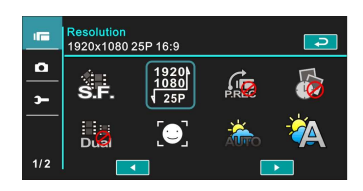

**Note:** 

**The video resolution will be different due to various TV Type settings.** 

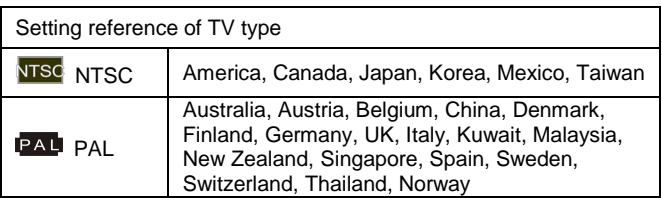

#### **6.5.2 File Number (Default: Serial)**

The file number can be set in this function.

- 1. Turn [On] the Digital Video Camera and switch to [Setting] mode.
- 2. Press [4-way Direction] Button to select the [File Number] item. Press [SET] Button or touch the screen to display submenu.
- 3. Press [4-way Direction] Button to choose [Reset]/ [Serial], then press [SET] Button or touch the panel to confirm.

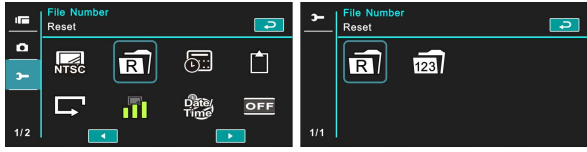

**Notes:** 

- **1. The file number will start from 0001 when setting to [Reset].**
- **2. When setting to [Serial], the stored files will be in serial numbers.**

#### **6.5.3 Date/Time**

Please refer to the chapter 2.7.1 "Setting Date/Time."

#### **6.5.4 Format**

Use this function to format the memory card/ built-in memory.

- 1. Turn [On] the Digital Video Camera and switch to [Setting] mode.
- 2. Use [4-way Direction] Button to select the [Format] item. Press [SET] Button or touch the screen to display submenu.
- 3. Press [4-way Direction] Button to select [O] or [X] to confirm; or touch the screen to click the item.

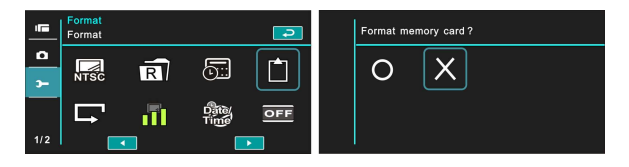

#### **6.5.5 Default Setting**

Use this function to reset from all settings to default settings.

- 1. Power [On] the Digital Video Camera and switch to [Setting] mode.
- 2. Press [4-way Direction] Button to select the [Default Setting] item, then press [SET] Button or touch the screen to display submenu.
- 3. Press [4-way Direction] Button/ touch the screen to choose [O] or [X], press [SET] Button or touch the screen to confirm.

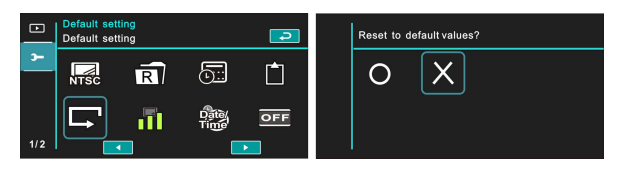

#### **6.5.6 LCD Brightness**

This function is to adjust the brightness of LCD.

- 1. Turn [On] the Digital Video Camera and switch to [Setting] mode.
- 2. Use [4-way Direction] Button to select the [LCD Brightness] item, then press [SET] Button or click the screen to confirm.
- 3. Use [4-way Direction] Button to select [Low], [Medium], or [High], then press [SET] Button or touch the screen to confirm the setting.

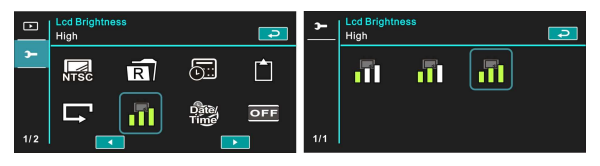

#### **6.5.7 Date/Time Stamp**

This function is to stamp date/time on photos.

- 1. Turn [On] the Digital Video Camera and switch to [Setting] mode.
- 2. Press [4-way Direction] Button to select the [Date/Time Stamp] item, press [SET] Button to display submenu; or touch the screen to select the item.
- 3. Use [4-way Direction] Button to choose [Off], [Date], or [Date/Time], press [SET] Button or touch the screen to confirm the setting.

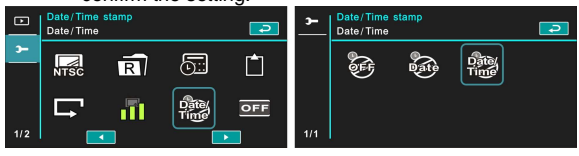

#### **6.5.8 Auto Power Off**

This function is to power off the Digital Video Camera to save energy after it is not in use for several minutes.

- 1. Power [On] the Digital Video Camera and switch to [Setting] mode.
- 2. Press [4-way Direction] Button to select the [Auto Power Off] item, then press [SET] Button or touch the screen to display submenu.
- 3. Use [4-way Direction] Button to choose [Off], [3 min], or [5 min]. Press [SET] Button or touch the screen to confirm the setting.

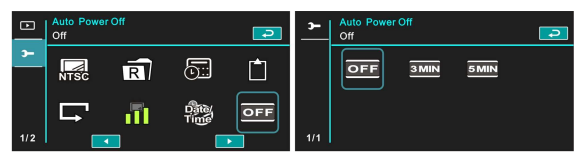

#### **6.5.9 Language**

Please refer to chapter 2.7.2 "Setting Time/Date and Language."

1. Turn [On] the Digital Video Camera and switch to [Setting] mode. Move [4-way Direction] Button left/right to select the [Language] item, and press [SET] Button or click the screen to confirm.

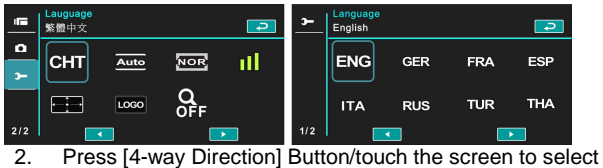

the following languages: English, Deutsch, French,

Spanish, Italian, Japanese, Portuguese, Traditional Chinese, Simplified Chinese, Turkish, Russian, Thai, Arabian, and Korean.

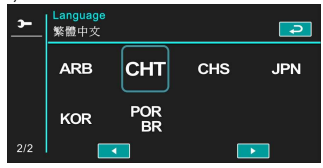

#### **6.5.10 Flicker**

Use this setting to adjust the frequency system which corresponds to your local area.。

- 1. Turn [On] the Digital Video Camera and switch to [Setting] mode.
- 2. Press [4-way Direction] Button to select the [Flicker] item, press [SET] Button or touch the screen to display submenu.
- 3. Press [4-way Direction] Button/touch the screen to select [Auto], [60Hz], or [50Hz]. Press [SET] Button or touch the screen to confirm.

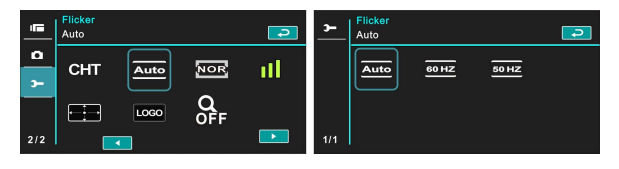

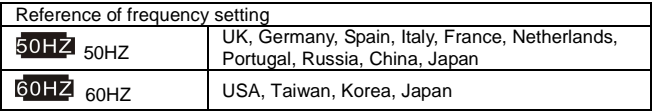

#### **6.5.11 Information**

This function is to show information on the LCD screen to help you taking better photos/movie clips.

- 1. Power [On] the Digital Video Camera and switch to [Setting] mode.
- 2. Press [4-way Direction] Button to select the [Information] item, and press [SET] Button or touch the screen to display submenu.
- 3. Use [4-way Direction] Button to select [Normal], [Histogram], or [Off]. Press [SET] Button or touch the screen to confirm.

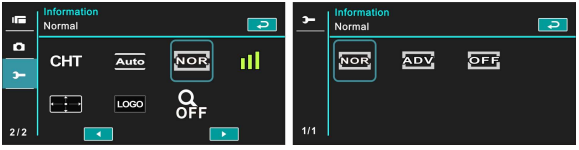

#### **6.5.12 Sound**

Use this function to adjust the sound volume.

- 1. Turn [On] the Digital Video Camera and switch to [Setting] mode.
- 2. Press [4-way Direction] Button to select the [Sound] item. Press [SET] Button or touch the screen to display submenu.
- 3. Press [4-way Direction] Button to select [High], [Meidan], [Low], or [Off], then press [SET] Button or touch the screen to confirm.

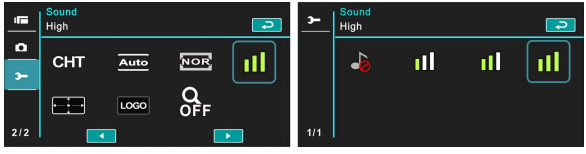

#### **6.5.13 LCD Correction**

This function is to correct the accuracy of LCD touch screen.

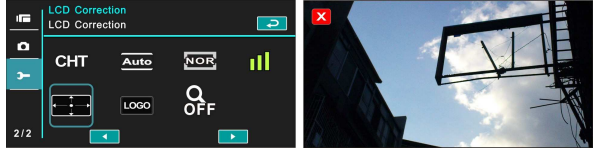

#### **6.5.14 Start Logo**

Use this function to set up the image shown on the screen when the Digital Video Camera is turned on.

- 1. Power [On] the Digital Video Camera and switch to [Setting] mode.
- 2. Press [4-way Direction] Button and choose the [Start Logo] item, press [SET] Button or touch the screen to display submenu.
- 3. Press [4-way Direction] Button to select [Default Setting] or [User Setting]. Press [SET] Button/touch the panel to choose the item.

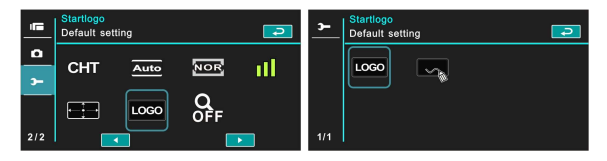

#### **6.5.15 Digital Zoom**

- 1. Power [On] the Digital Video Camera and make sure it is in the [DV] mode.
- 2. Press [MENU] Button and press [4-way Direction] Button to select the [Digital Zoom] item. Press [SET] Button or touch the screen to display submenu.
- 3. Press [4-way Direction] Button to select [Off], [X10], or [Maximum]. Press [SET] Button or touch the screen to confirm.

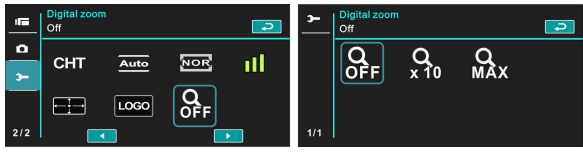

# **7 PC and TV Connection**

#### **7.1 Connecting to the Computer**

As shown below, use the provided USB cable and connect the Digital Video Camera to a PC for file transmission.

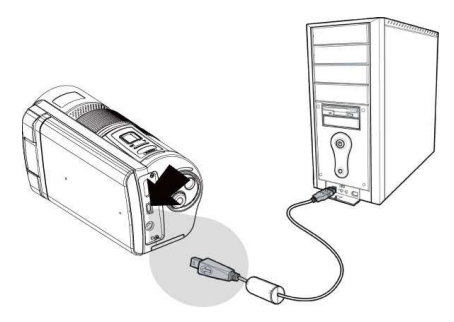

### **7.2 Connecting to the Standard TV**

As shown below, use the provided video cable and connect the Digital Video Camera to the standard TV.

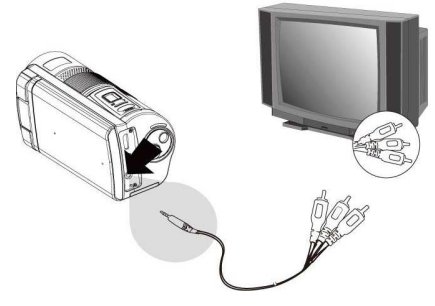

## **7.3 Connecting to the HD TV**

As shown below, use the provided HDMI cable to connect the Digital Video Camera to a HD TV for high resolution picture display.

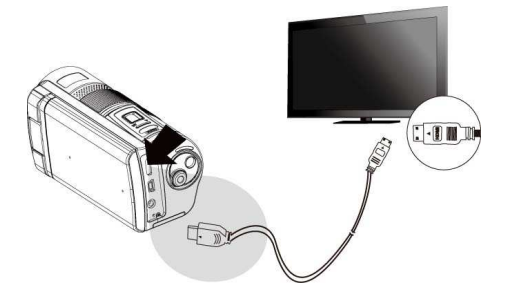

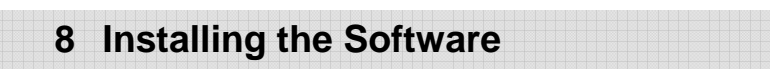

- 1. Place the attached CD ROM into the CD player.
- 2. If the CD does not execute automatically, please use Windows File Manager to execute the **Install\_CD.exe** file in the CD.

The following screen will be shown up.

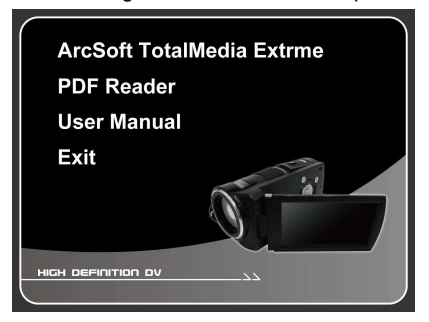

3. Press the [Menu] item to start the installation process according to the instructions on-screen.

## **9 Editing Software**

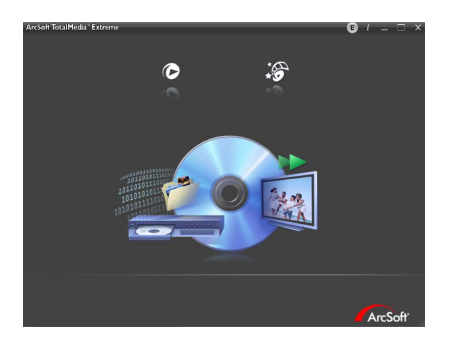

ArcSoft Total Media Extreme(TME) ™ manages your media for you, and gives you tons of fun and exciting ways to create and share projects featuring your photo, video, and music files. Edit, enhance and add creative effects to your photos. You can

- $\bullet$  Create your own movies or photo slide shows complete with soundtrack.
- $\bullet$ Upload your files easily to YouTube™!
- $\bullet$  Or share them through simple email attachments or popular photo printing.
- $\bullet$ You can go to http://www.arcsoft.com/ for more information.

# **10 Appendix**

## **Specifications**

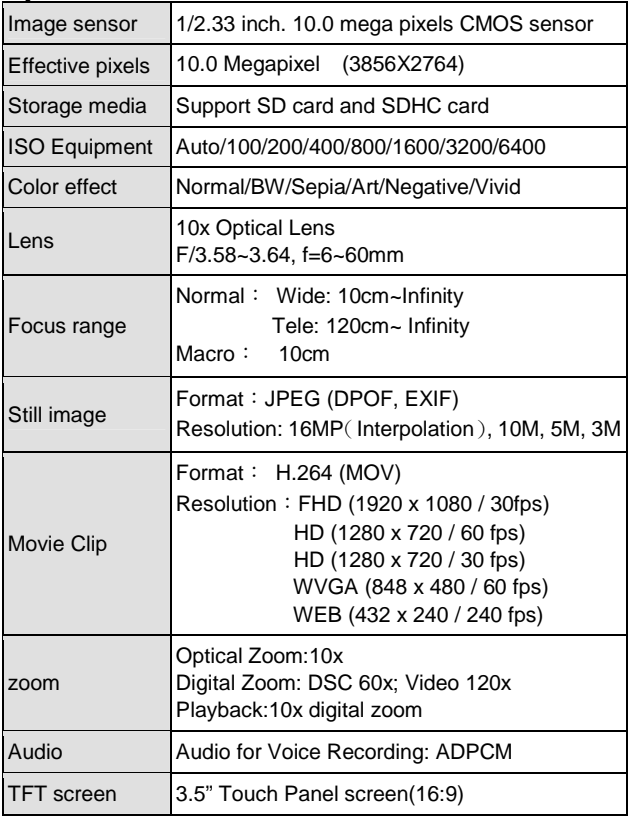

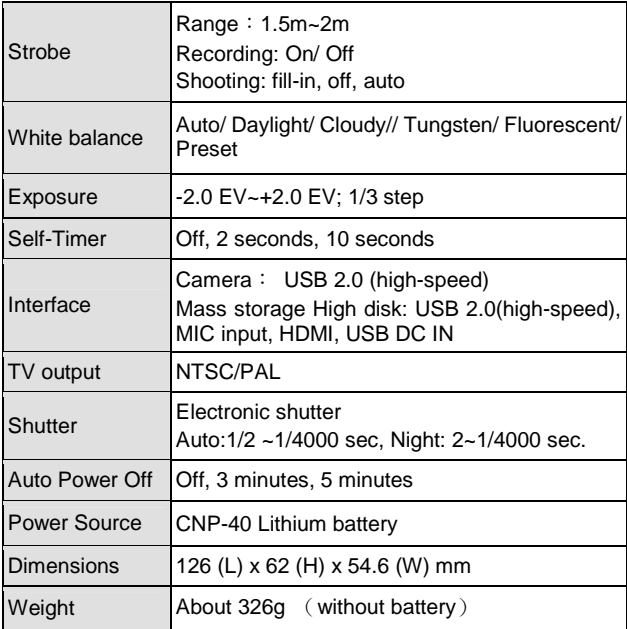

## **Troubleshooting**

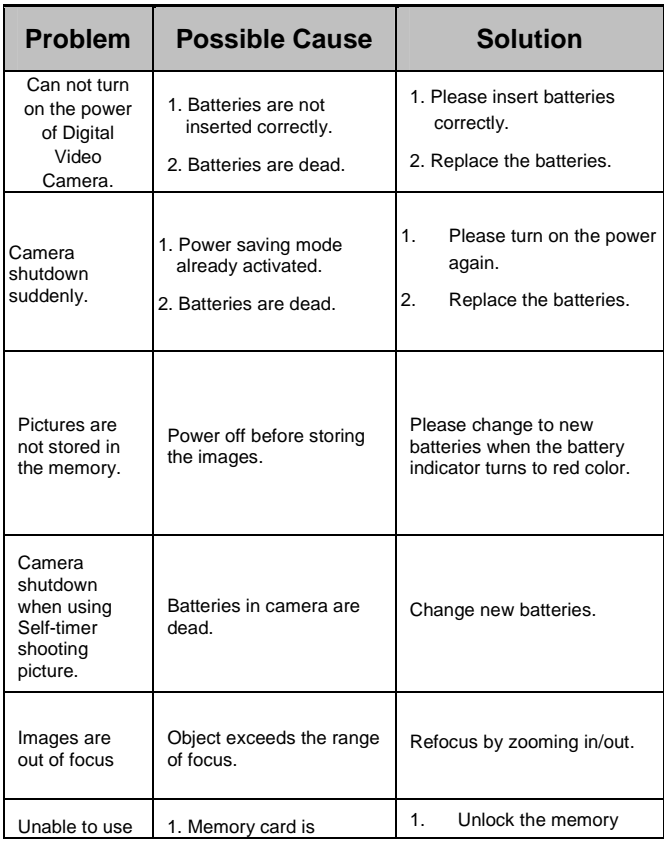

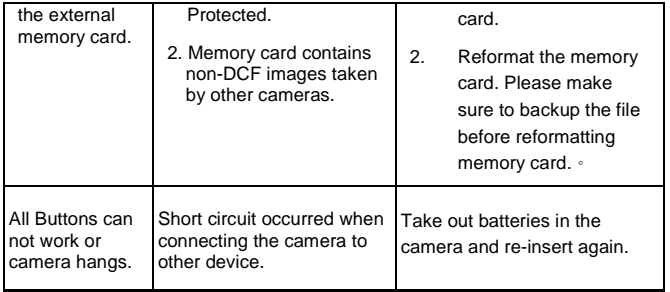

User's Manual